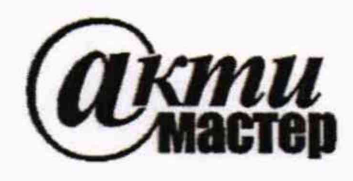

Акционерное Общество «АКТИ-Мастер» АКТУАЛЬНЫЕ КОМПЬЮТЕРНЫЕ ТЕХНОЛОГИИ И ИНФОРМАТИКА

127106, Москва, Нововладыкинский проезд, д. 8, стр. 4 тел./факс (495)926-71-85 E-mail: post@actimaster.ru http://www.actimaster.ru

# СОГЛАСОВАНО

Исполнительный директор **АО ЦНИИИА** А.В. Трошин 20 » ноября 2019 г. **TANKER TITLEREN** 

**УТВЕРЖДАЮ** 

**Енеральный директор AO** «AKTH Macrep» AKTH-Madmep В.В. Федулов  $09099$  2019 г. MOCKE

# Государственная система обеспечения единства измерений

Тестер аналоговых интегральных схем Вектор-М

Методика поверки ЯКУЛ.411711.009 МП

Заместитель генерального директора ЗАО «АКТИ-Мастер» по метрологии

И.О. начальника лаборатории метрологии АО ЦНИИИА

 $\frac{1}{2}$   $\frac{1}{2}$   $\frac{1}{2}$   $\frac{1}{2}$   $\frac{1}{2}$  A.H. CEMIKONOB

г. Москва 2019

#### **ВВЕДЕНИЕ**

Настоящая методика поверки распространяется на образцы тестеров аналоговых интегральных схем «ВЕКТОР-М» (далее - тестер), изготовленных АО «ЦНИИИА», с заводскими номерами от 006 до 010.

Интервал между поверками - 1 год.

## **1 ОПЕРАЦИИ ПОВЕРКИ**

1.1 При проведении поверки должны быть выполнены операции, указанные в таблице 1.1.

Таблица 1.1 - Операции поверки

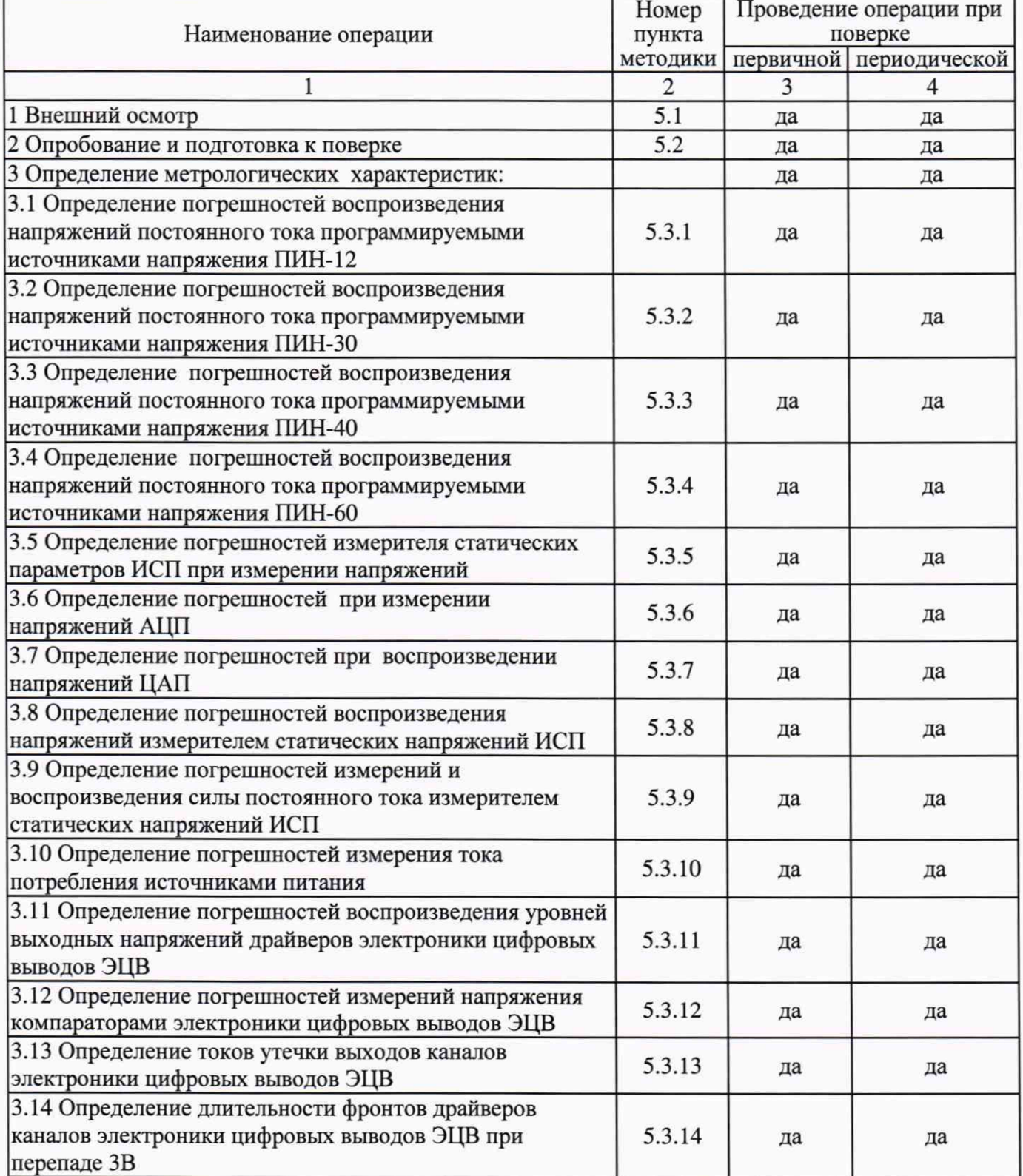

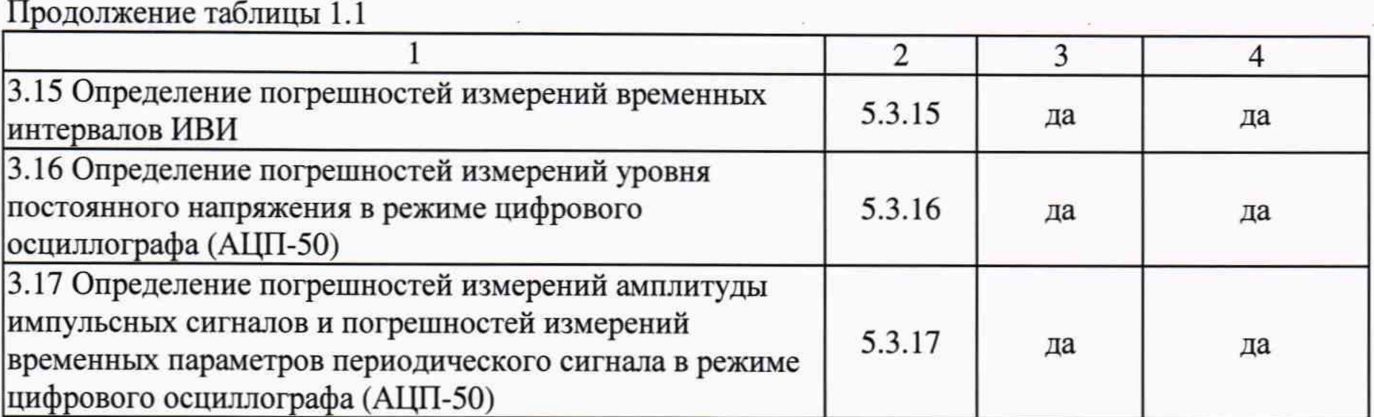

1.2 По запросу пользователя операции поверки могут быть выполнены для отдельных измерительных каналов и меньшего числа измеряемых величин.

### **2 СРЕДСТВА ПОВЕРКИ**

2.1 При проведении поверки должны применяться средства поверки, указанные в таблице 2.1 2.2 Вместо указанных в таблице 2 средств поверки разрешается применять другие аналогичные средства поверки, обеспечивающие требуемые технические характеристики.

2.3 Все средства поверки должны быть исправны, применяемые при поверке средства измерений должны быть поверены и иметь свидетельства о поверке с не истекшим сроком действия на время проведения поверки.

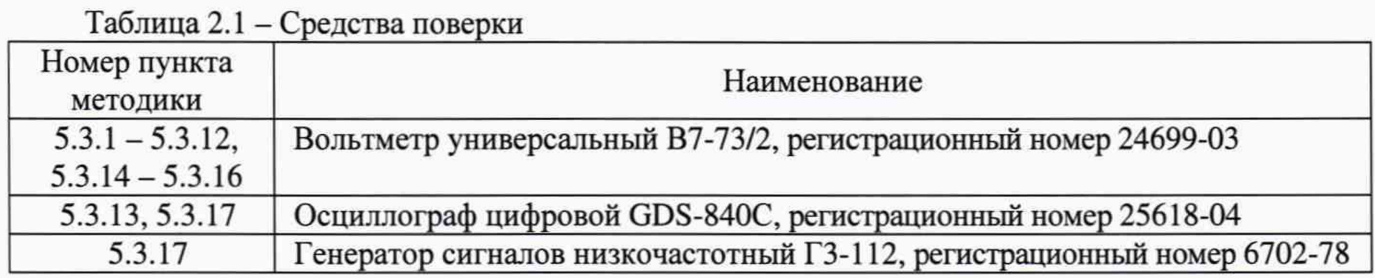

#### **3 ТРЕБОВАНИЯ К БЕЗОПАСНОСТИ И КВАЛИФИКАЦИИ ПЕРСОНАЛА**

3.1 При выполнении операций поверки должны быть соблюдены все требования техники безопасности, регламентированные ГОСТ 12.1.019-80, действующими «Правилами технической эксплуатации электроустановок потребителей», «Правилами техники безопасности при эксплуатации электроустановок потребителей», всеми действующими на предприятии инструкциями по технике безопасности, а также изложенные в руководстве по эксплуатации тестера, в технической документации на применяемые при поверке рабочие эталоны и вспомогательное оборудование.

3.2 К проведению поверки допускаются лица, имеющие высшее или среднетехническое образование, практический опыт в области электрических измерений.

#### **4 УСЛОВИЯ ПОВЕРКИ И ПОДГОТОВКА К ПОВЕРКЕ**

4.1 При проведении поверки должны быть соблюдены следующие условия:

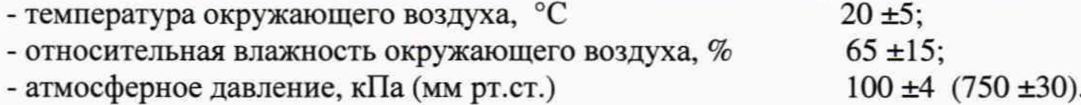

4.2 Перед проведением поверки необходимо выполнить следующие подготовительные работы:

- выдержать тестер в условиях, указанных в п. 4.1 в течение не менее 30 минут;

- выполнить операции, оговоренные в документации на тестер по его подготовке к работе;

- выполнить операции, оговоренные в технической документации на применяемые средства поверки по их подготовке к измерениям;

- осуществить предварительный прогрев приборов для установления их рабочего режима.

# **5 ПРОВЕДЕНИЕ ПОВЕРКИ**

### **5.1 Внешний осмотр**

При внешнем осмотре должно быть установлено соответствие тестера требованиям эксплуатационной документации. При внешнем осмотре проверить:

- комплектность тестера;
- отсутствие механических повреждений;
- функционирование органов управления и коммутации;
- чистоту гнезд, разъемов и клемм адаптеров;
- состояние соединительных проводов и кабелей;
- состояние лакокрасочных покрытий и четкость маркировки

Проверить комплектность тестера в соответствии с технической документацией изготовителя.

Результаты поверки считать положительными, если тестер удовлетворяет вышеперечисленным требованиям, комплектность тестера полная. В противном случае тестер дальнейшей поверке не подвергается, бракуется и направляется в ремонт.

### **5.2 Опробование и подготовка к поверке**

# **5.2.1 Опробование**

При опробовании тестера проверить его работоспособность. Для этого:

- подключить тестер к сети питания кабелем питания, установить выключатель СЕТЬ ОБЩАЯ в положение включенной сети ("1"), нажать выключатель ~ 220 В (положение "1");

- включить управляющий персональный компьютер (ПК) и дождаться завершения запуска операционной системы (ОС) Windows;

- по завершении запуска ОС выполнить двойной щелчок левой кнопкой манипулятора

«мышь» по значку управляющей программы ( $\left|\mathbf{M}\right|$ ) на экране монитора ПК на рабочем столе.

На экране монитора должно появиться рабочее окно управляющей программы (УП), показанное на рисунке 5.1.

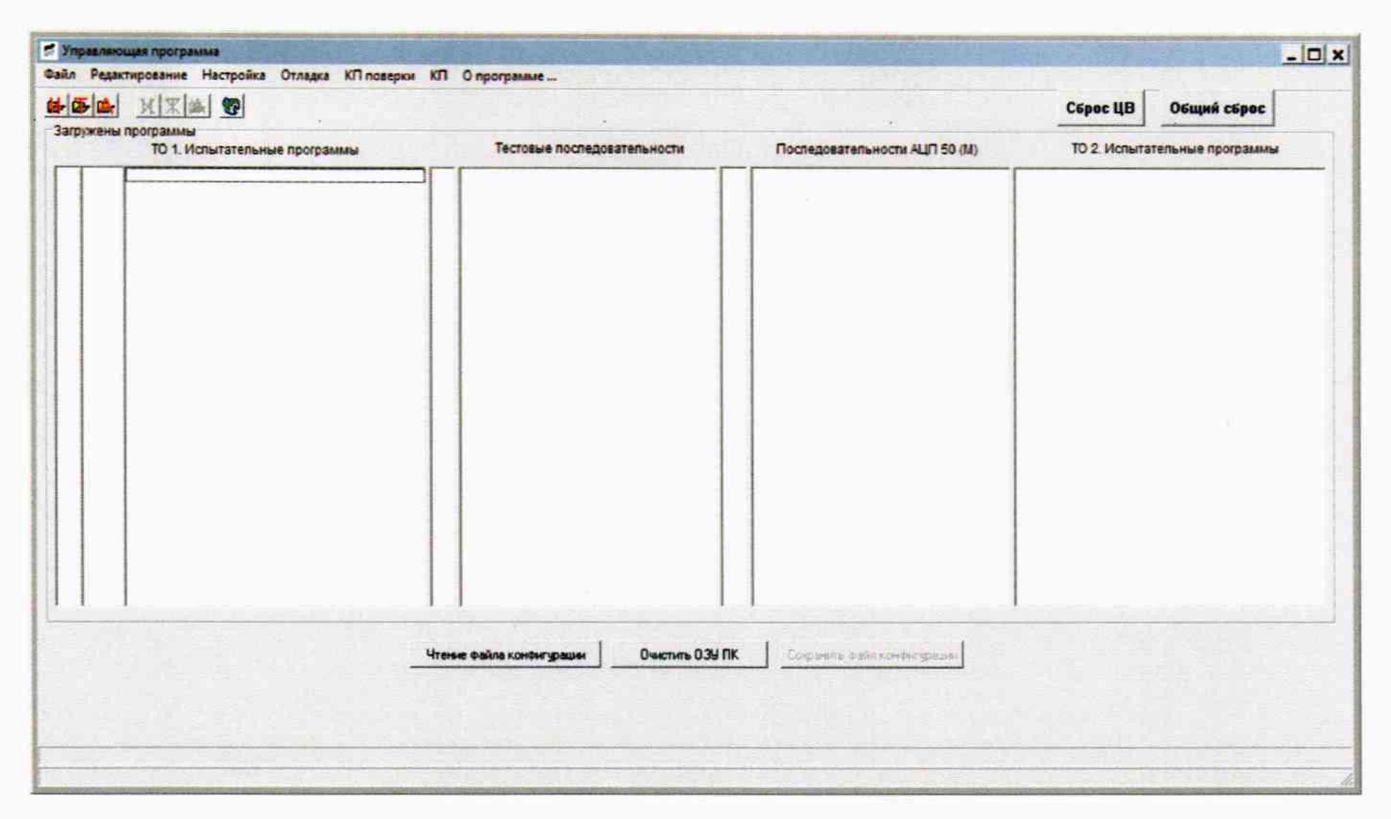

Рисунок 5.1 - Рабочее окно УП

- левой кнопкой манипулятора «мышь» нажать на кнопку «Общий сброс» рабочего окна УП (справа вверху).

## **5.2.2 Подготовка к поверке**

5.2.2.1 Проверить идентификацию версии программного обеспечения. Для этого в главном меню УП левой кнопкой манипулятора «мышь» выбрать пункт «О программе». Поверх рабочего окна УП должно отобразиться окно идентификации, показанное на рисунке 5.2.

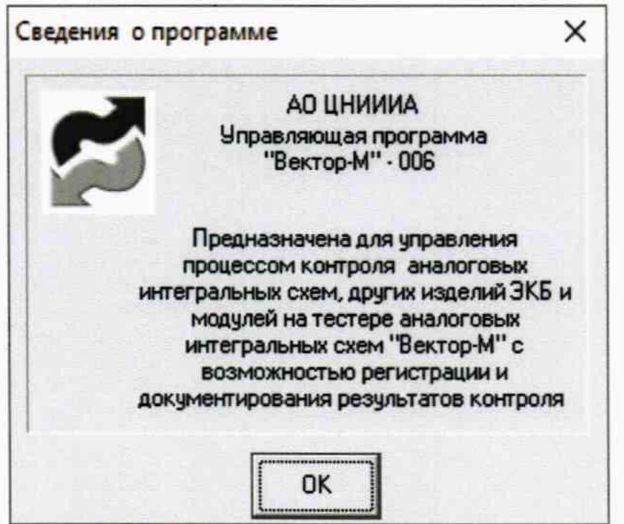

Рисунок 5.2 - окно идентификации управляющей программы

5.2.2.2 Для предварительной проверки работоспособности тестера один раз щелкнуть левой кнопкой манипулятора «мышь» по пункту меню «КП поверки», в открывшемся подменю выбрать пункт «БАС», далее пункт «PR0909 - проверка ПИН» и щелкнуть по нему левой кнопкой манипулятора «мышь».

На экране должно появиться рабочее окно программы Рго909 (рисунок 5.3). Для предварительной проверки при помощи элементов управления задать следующие условия проверки:

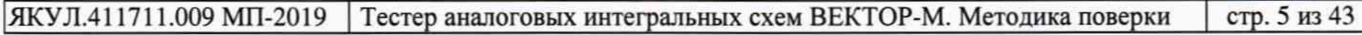

- Измерение АЦП с усреднением,
- ПИНы выбрать все,
- Режим проверки непрерывный,
- Режим регистрации все измерения,
- Вывод на экран и файл.

После задания условий проверки один раз щелкнуть левой кнопкой манипулятора «мышь»

по кнопке ПУСК ( ® 1), расположенной в левой нижней части окна программы Рго909. Если по завершении исполнения программы Рго909 на экран выводится результат «ГОДЕН», результаты проверки можно считать положительными и приступить к поверке тестера. В противном случае тестер бракуется и направляется в ремонт.

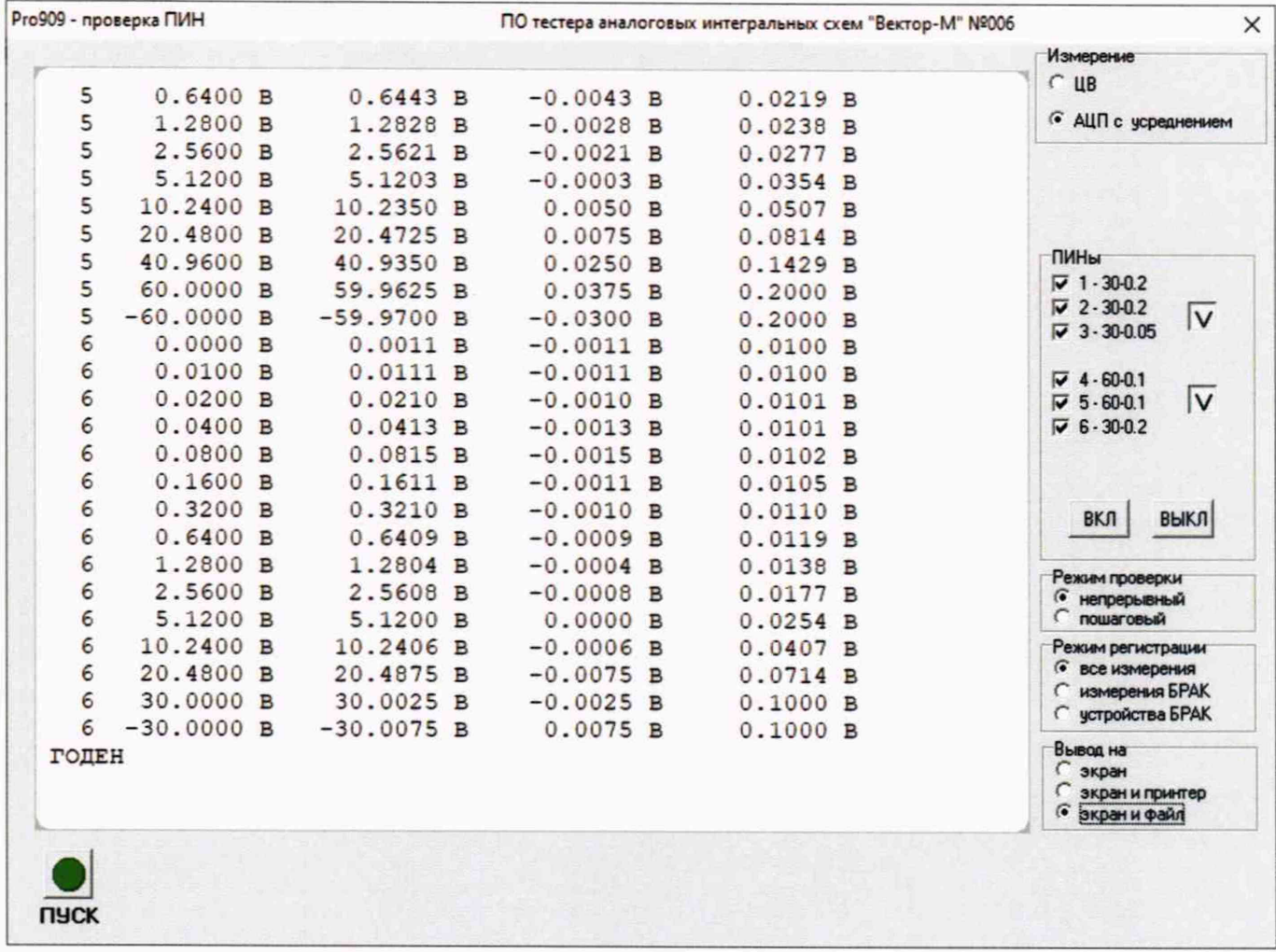

Рисунок 5.3 - Рабочее окно программы Рго909.

# **5.3 Определение метрологических характеристик Общие указания**

Для выполнения ряда контрольных программ к выходному разъему терминала оператора №1 (РМ1) необходимо подключать плату эталонных нагрузок ПЭН-1 ЯКУЛ.301418.044, как показано на рисунке 5.4. Напоминание о необходимости подключения ПЭН-1 выводится в нижней части рабочего окна контрольной программы.

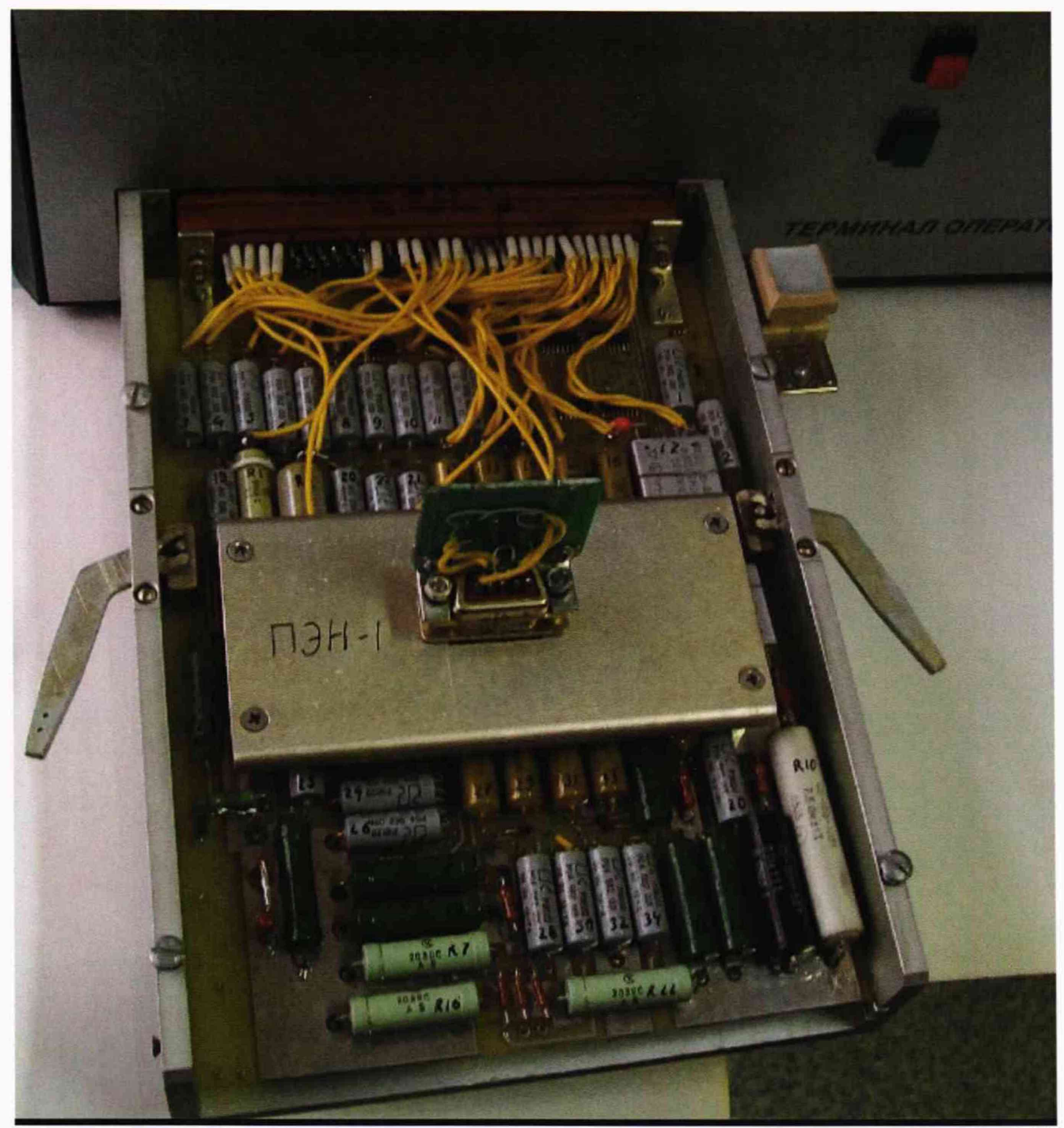

Рисунок 5.4 - Подключение к терминалу оператора платы эталонных нагрузок ПЭН-1 ЯКУЛ.301418.044.

Для выполнения ряда контрольных программ к выходному разъему терминала оператора №2 (РМ2) необходимо подключать плату эталонных нагрузок ПЭНЗ ЯКУЛ.301418.069, соединенную плоским кабелем через разъем IDC-30F с платами ПИН7, ПИН8 блока БАС тестера, как показано на рисунке 5.5.

Напоминание о необходимости подключения ПЭН-3 выводится в нижней части рабочего окна контрольной программы.

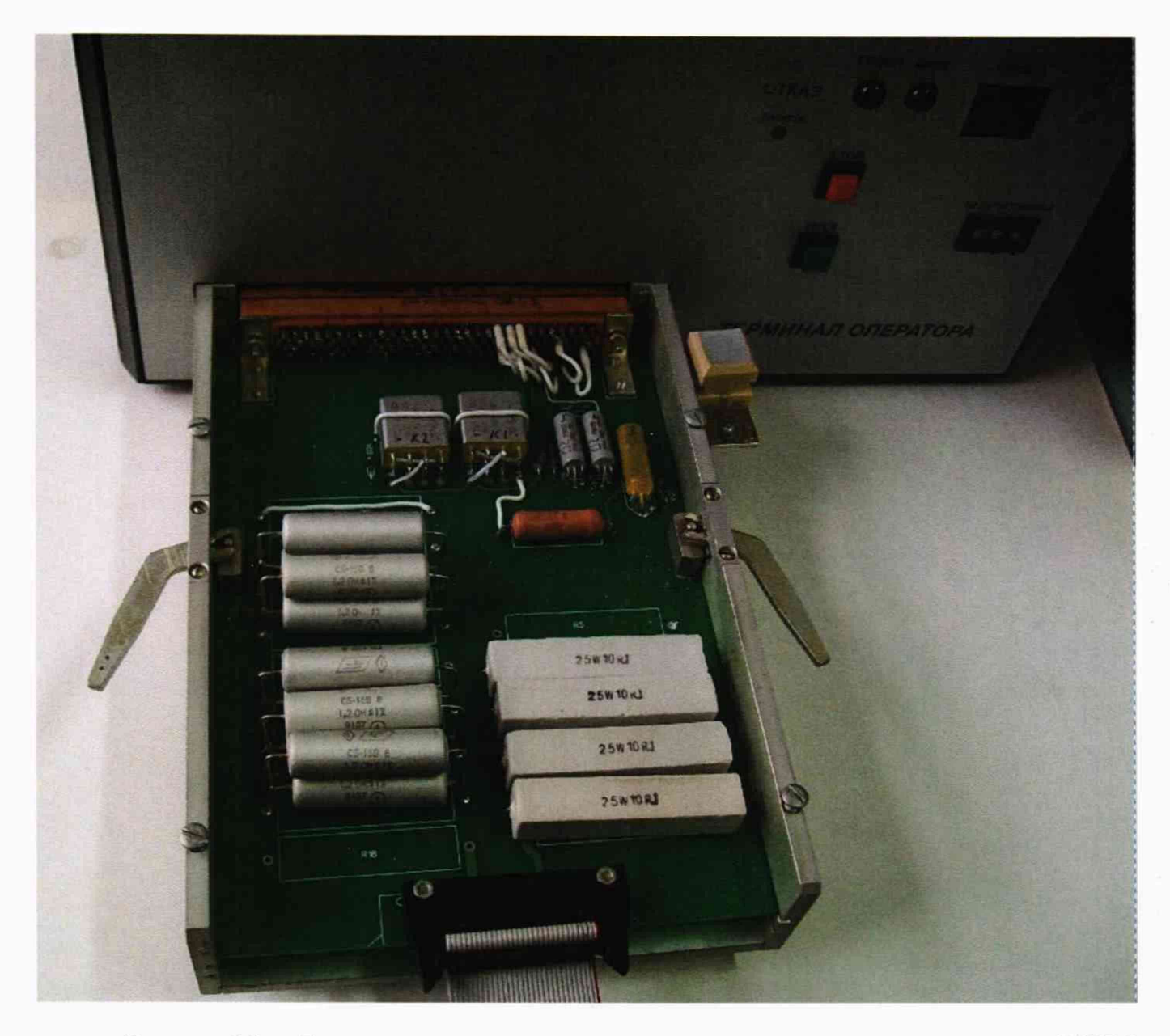

Рисунок 5.5 - Подключение к терминалу оператора платы эталонных нагрузок ПЭН-3 ЯКУЛ.301418.069.

Результаты, полученные после выполнения операций поверки, должны укладываться в пределы допускаемых значений, указанные в таблицах раздела 5.3 настоящего документа. Каждый файл отчета, сформированный контрольными программами, использовавшимися для поверки, должен завершаться словом «ГОДЕН». В противном случае тестер бракуется и направляется в ремонт.

Вызов контрольных программ выполняется из главного меню УП выбором пункта меню «КП поверки». Для выбора необходимо один раз щелкнуть левой кнопкой манипулятора «мышь» по пункту меню «КП поверки», в открывшемся подменю выбрать пункт с названием блока (БАС или БП), далее выбрать пункт с названием контрольной программы и щелкнуть по нему левой кнопкой манипулятора «мышь».

В ряде контрольных программ в качестве эталонного измерительного прибора используется вольтметр универсальный В7-73/2.

Напряжение с разъема РП15-9 модуля КИЛ блока БАС тестера через внешний соединительный кабель с двумя штекерами Н и L подается на соответствующие входные гнезда Н и L на передней панели В7-73/2. Подключения на передней панели вольтметра универсального В7-73/2 показаны на рисунке 5.6.

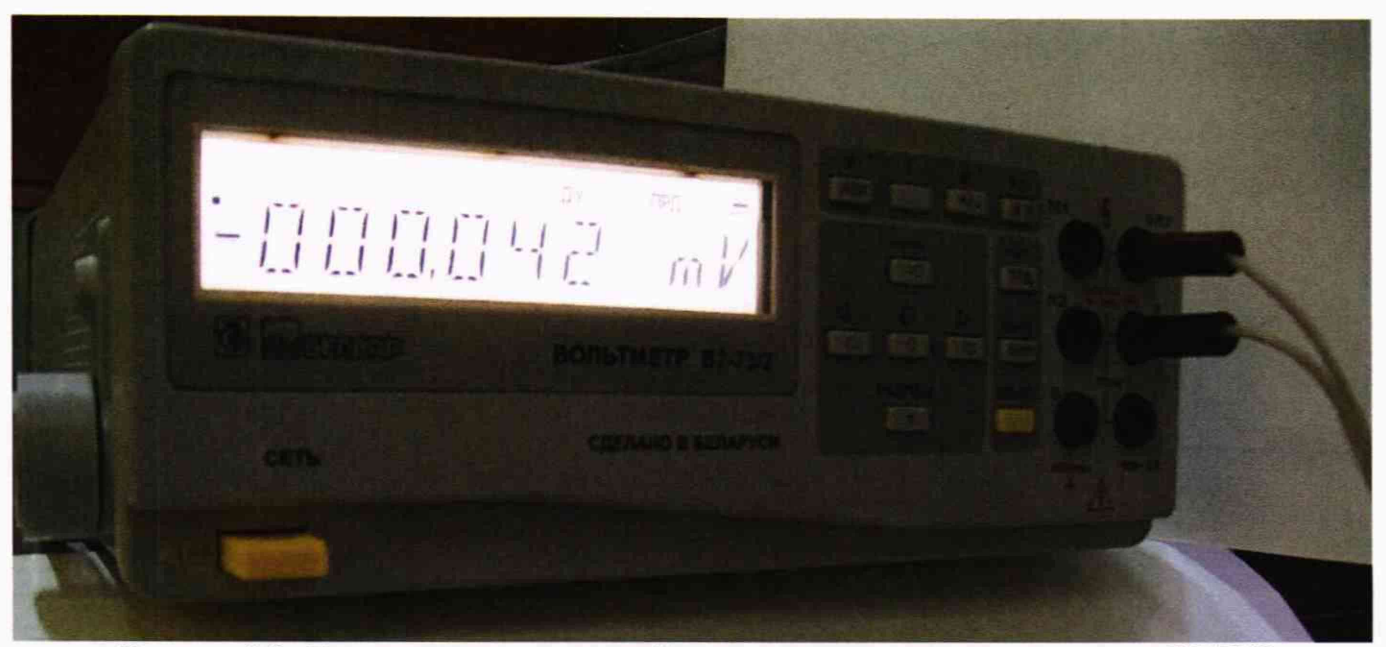

Рисунок 5.6 -Подключения на передней панели вольтметра универсального В7-73/2

Вольтметр универсальный В7-73/2 подключается к управляющему ПК кабелем, соединяющим разъем СтыкС2 на задней панели вольтметра с COM-портом ПК.

Клемма заземления на задней панели вольтметра должна быть соединена со штырем заземления на задней панели блока питания тестера. Подключения на задней панели вольтметра универсального В7-73/2 показаны на рисунке 5.7.

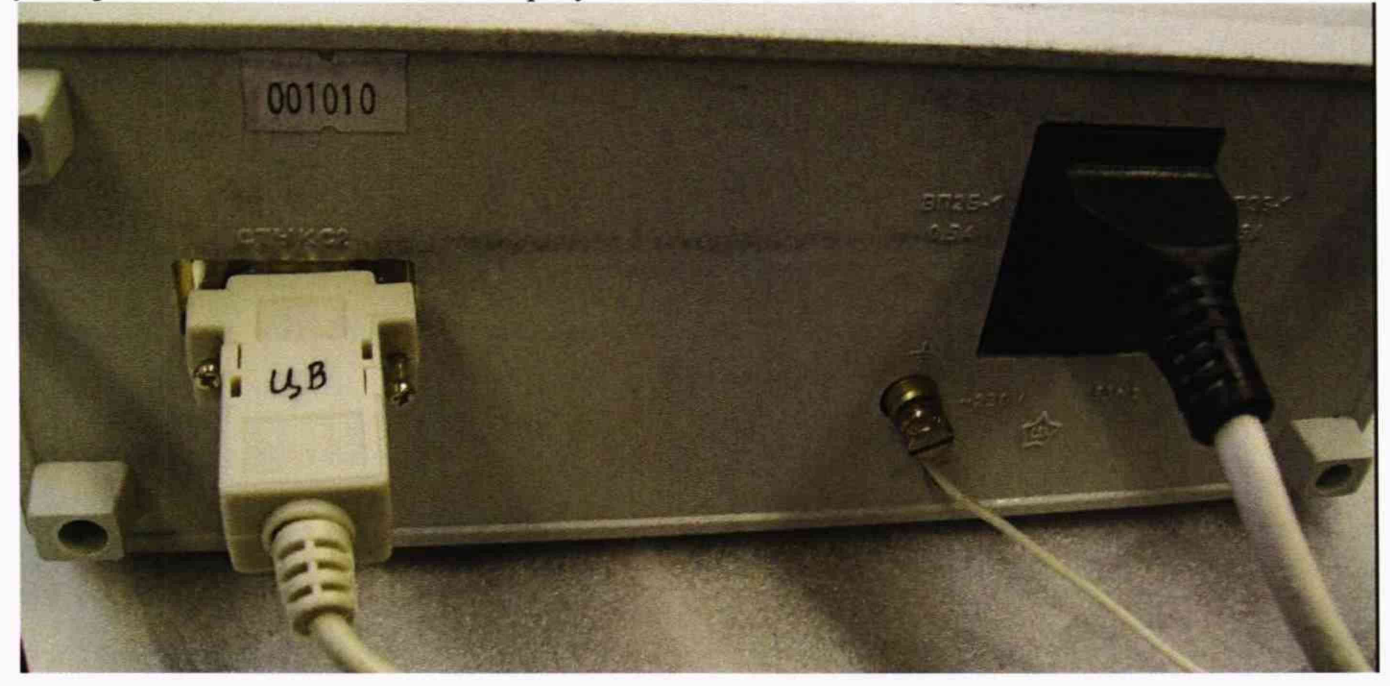

Рисунок 5.7 -Подключения на задней панели вольтметра универсального В7-73/2

Включение универсального вольтметра В7-73/2 при работающем тестере и активной УП необходимо выполнять в такой последовательности:

- включить тумблер «Сеть» эталонного универсального вольтметра В7-73/2;

- дождаться завершения выполнения автотеста вольтметра;

- левой кнопкой манипулятора «мышь» нажать на кнопку «Общий сброс» рабочего окна УП (справа вверху).

- левой кнопкой манипулятора «мышь» нажать на кнопку «Сброс ЦВ»(вверху левее кнопки «Общий сброс»);

- дождаться завершения выполнения автотеста вольтметра.

### **5.3.1 Определение погрешностей воспроизведения напряжений постоянного тока программируемым источником напряжения ПИН-12**

Определение погрешностей воспроизведения напряжений постоянного тока проводится методом прямых измерений вольтметром универсальным В7-73/2 напряжения в точках, задаваемых контрольной программой PRO909\_1 - «Проверка мощных ПИН».

Программа последовательно программирует ПИН-12 на задание ряда напряжений в соответствии с таблицей 5.1 и измеряет напряжение на выходе ПИН-12 при помощи вольтметра В7-73/2. Допускаемая погрешность dU<sub>d</sub> вычисляется по формуле 5.1.

 $dU_d = \pm (0.003 \times |U_{pr}| + |d_0|),$  (5.1)

где dUd - допускаемая погрешность,

 $U_{\text{pr}}$  - программируемое напряжение,

 $d_0$  - допускаемая погрешность в точке 0,000 В. Для ПИН-12  $d_0$ = $\pm$ 0,006 В.

Таблица 5.1 - Ряд программируемых напряжений и соответствующие значения допускаемой погрешности для ПИН-12

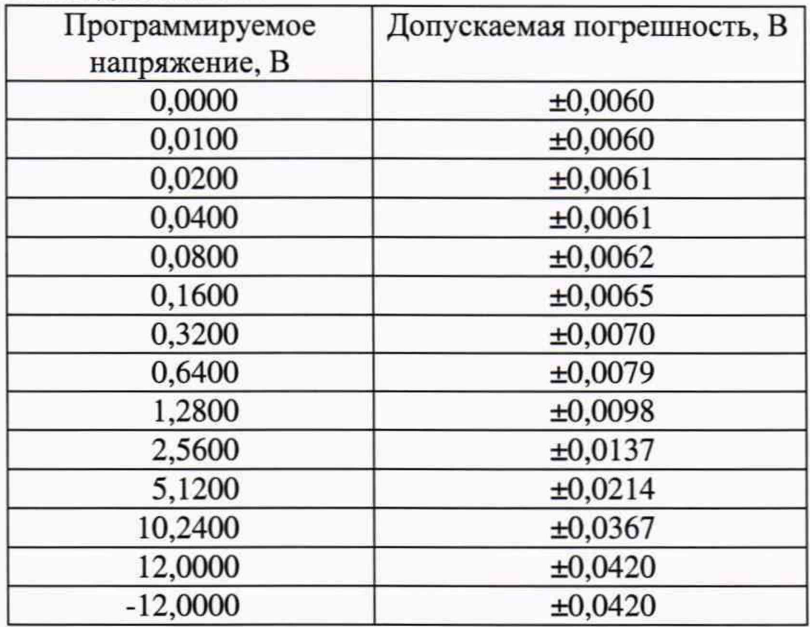

Для выполнения программы PR0909\_1 необходимо подключить к разъему терминала оператора Т02 устройство ПЭН-3 ЯКУЛ.301418.069 (рисунок 5.5). Программа в качестве эталонного измерительного прибора использует вольтметр универсальный В7-73/2, подключенный в соответствии с рисунками 5.6 и 5.7.

Порядок вызова PR0909\_1:

- левой кнопкой манипулятора «мышь» нажать на кнопку «Общий сброс» рабочего окна УП (справа вверху).

- левой кнопкой манипулятора «мышь» нажать на кнопку «Сброс ЦВ» ( вверху левее кнопки «Общий сброс»). Подождать, пока выполнится процедура инициализации В7-72/2 кнопка «Сброс ЦВ» снова станет активной;

- вызвать PR0909\_1 (рисунок 5.8):

главное меню УП  $\rightarrow$  КП поверки  $\rightarrow$  БАС  $\rightarrow$  PRO909\_1 – проверка мощных ПИН

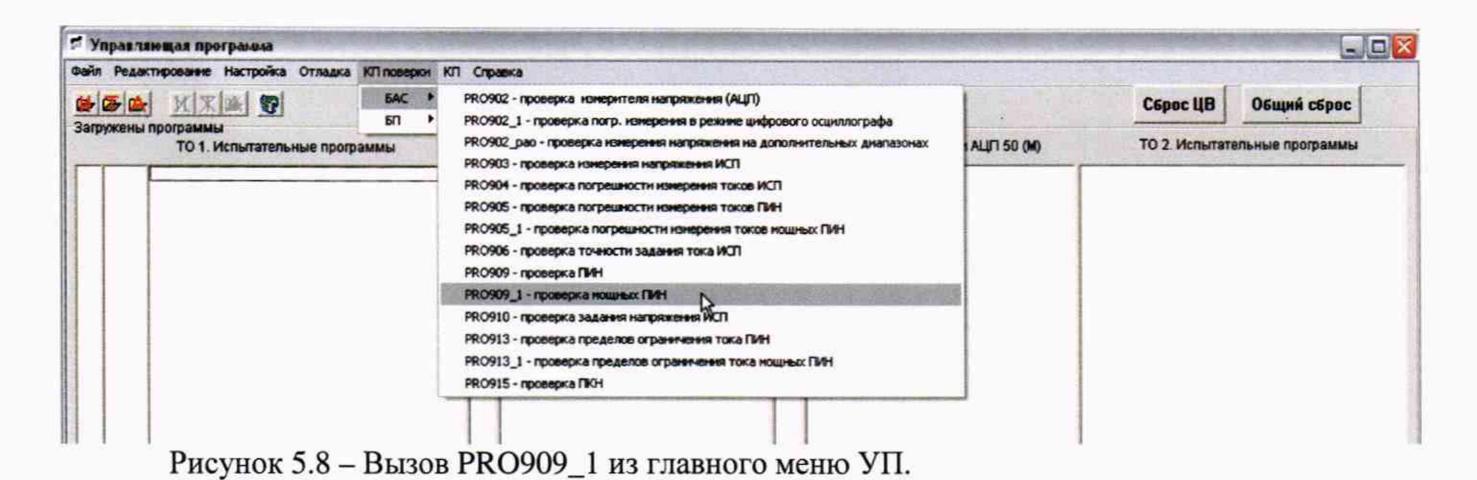

В рабочем окне РКО909 1 задать условия исполнения программы в соответствии с рисунком 5.9.

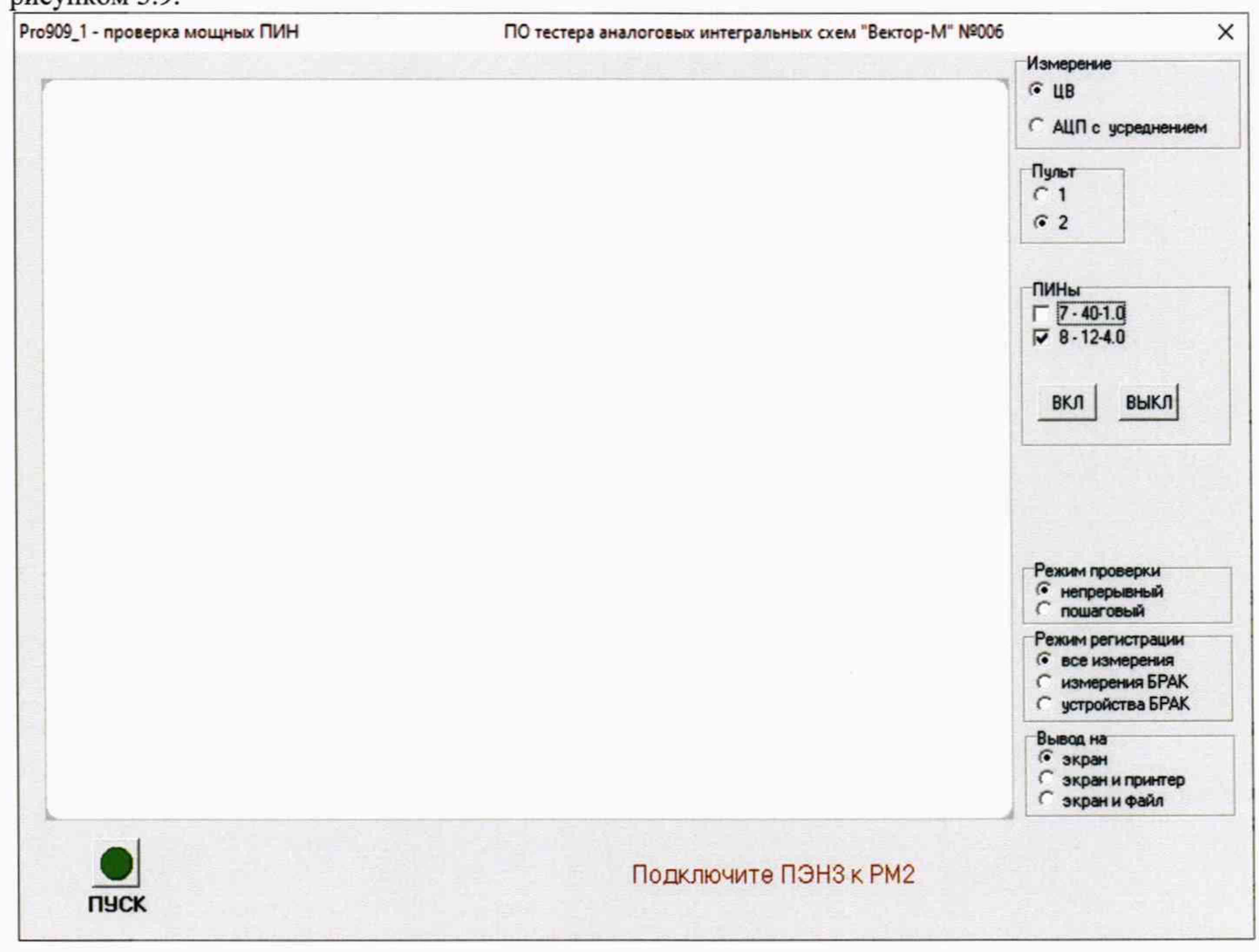

Рисунок 5.9 - Условия исполнения PRO909\_1 для определения погрешностей воспроизведения напряжений постоянного тока ПИН-12.

Левой кнопкой манипулятора «мышь» нажать на кнопку ПУСК ( ) рабочего окна PRO909 1.

В процессе работы программы формируется файл регистрации результатов измерений.

По завершении исполнения программы должен быть получен результат «ГОДЕН». В противном случае тестер бракуется и направляется в ремонт.

## 5.3.2 Определение погрешностей воспроизведения напряжений постоянного тока программируемыми источниками напряжения ПИН-30

Определение погрешностей воспроизведения напряжений постоянного тока проводится методом прямых измерений вольтметром универсальным В7-73/2 напряжения в точках, задаваемых контрольной программой PRO909 - «Проверка ПИН».

Программа последовательно программирует источники ПИН-30 на задание ряда в соответствии с таблицей 5.2 и измеряет напряжение на выходе ПИН-30 вольтметром В7-73/2.

Допускаемая погрешность dUd вычисляется по формуле 5.2.

 $dU_d = \pm (0.003 \times |U_{pr}| + |d_0|),$  (5.2)

где dUd - допускаемая погрешность,

 $U_{\text{pr}}$  – программируемое напряжение,

do - допускаемая погрешность в точке 0,000 В. Для ПИН-30 do=±0,010 В.

Таблица 5.2 - Ряд программируемых напряжений и соответствующие значения допускаемой погрешности для ПИН-30

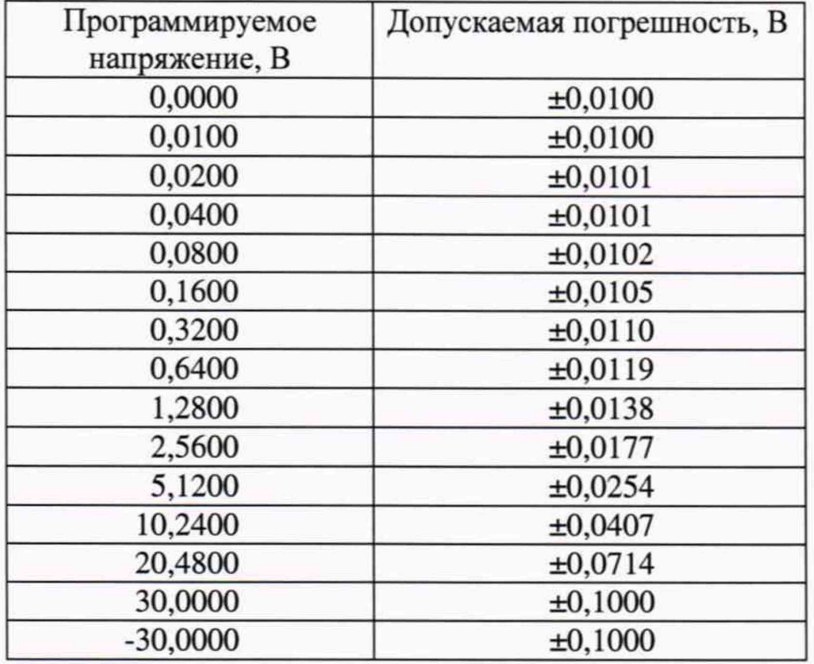

Для выполнения программы PR0909 необходимо подключить к разъему терминала оператора Т01 устройство ПЭН-1 ЯКУЛ.301418.044 (рисунок 5.4). Программа в качестве эталонного измерительного прибора использует вольтметр универсальный В7-73/2, подключенный в соответствии с рисунками 5.6 и 5.7.

Порядок вызова PR0909:

- левой кнопкой манипулятора «мышь» нажать на кнопку «Общий сброс» рабочего окна УП (справа вверху).

- левой кнопкой манипулятора «мышь» нажать на кнопку «Сброс ЦВ» ( вверху левее кнопки «Общий сброс»). Подождать, пока выполнится процедура инициализации В7-72/2 кнопка «Сброс ЦВ» снова станет активной;

- вызвать PR0909:

главное меню УП  $\rightarrow$  КП поверки  $\rightarrow$  БАС  $\rightarrow$  PRO909 – проверка ПИН

В рабочем окне PR0909 задать условия исполнения программы:

- Измерение - ЦВ;

- ПИНы - выбрать (установить флажки) 1, 2, 3, 6;

- режим проверки - непрерывный;

- режим регистрации - все измерения;

- вывод - экран и файл.

Левой кнопкой манипулятора «мышь» нажать на кнопку ПУСК рабочего окна PRO909  $\left( \bullet \right)$ .

В процессе работы программы формируется файл регистрации результатов измерений.

По завершении исполнения программы должен быть получен результат «ГОДЕН». В противном случае тестер бракуется и направляется в ремонт.

### **5.3.3 Определение погрешностей воспроизведения напряжений постоянного тока программируемыми источниками напряжения ПИН-40**

Определение погрешностей воспроизведения напряжений постоянного тока проводится методом прямых измерений вольтметром универсальным В7-73/2 напряжения в точках, задаваемых контрольной программой PRO909\_1 - «Проверка мощных ПИН».

Программа последовательно программирует ПИН-40 на задание ряда напряжений в соответствии с таблицей 5.3 и измеряет напряжение на выходе ПИН-40 при помощи вольтметра В7-73/2. Допускаемая погрешность dUd вычисляется по формуле 5.3.

 $dU_d = \pm (0.003 \times |U_{pr}| + |d_0|),$  (5.3)

где dUd - допускаемая погрешность,

и рг - программируемое напряжение,

do - допускаемая погрешность в точке 0,000 В. Для ПИН-40 do=±0,006 В.

Таблица 5.3 - Ряд программируемых напряжений и соответствующие значения допускаемой погрешности для ПИН-40

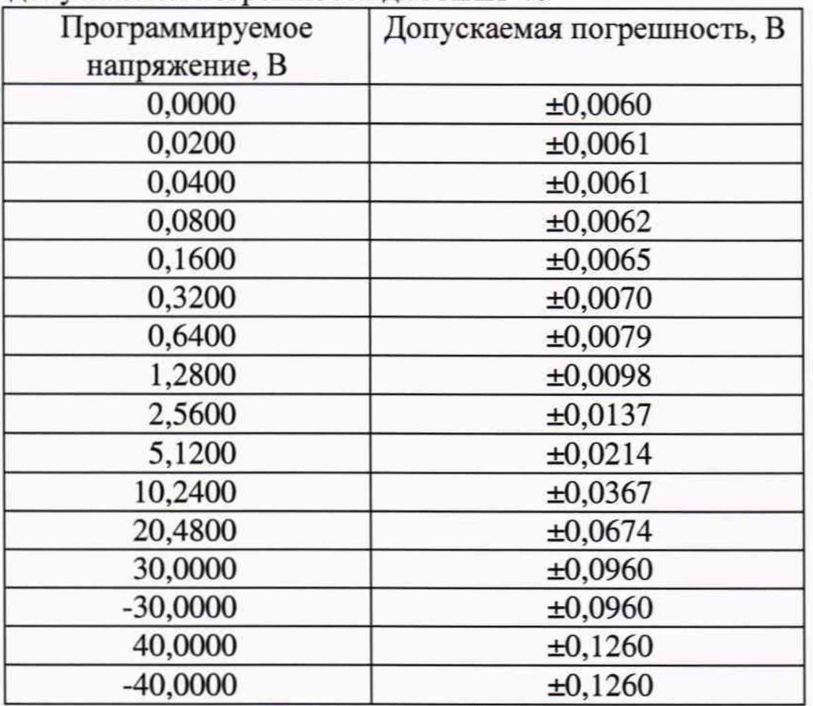

Для выполнения программы PR0909\_1 необходимо подключить к разъему терминала оператора Т02 устройство ПЭН-3 ЯКУЛ.301418.069 (рисунок 5.5). Программа в качестве эталонного измерительного прибора используется вольтметр универсальный В7-73/2, подключенный в соответствии с рисунками 5.6 и 5.7.

Порядок вызова PR0909\_1:

- левой кнопкой манипулятора «мышь» нажать на кнопку «Общий сброс» рабочего окна УП (справа вверху).

- левой кнопкой манипулятора «мышь» нажать на кнопку «Сброс ЦВ» (вверху левее кнопки «Общий сброс»). Подождать, пока выполнится процедура инициализации В7-72/2 кнопка «Сброс ЦВ» снова станет активной;

- вызвать PR0909\_1 (рисунок 5.8):

главное меню УП  $\rightarrow$  КП поверки  $\rightarrow$  БАС  $\rightarrow$  PRO909\_1 - проверка мощных ПИН В рабочем окне PR0909\_1 задать условия исполнения программы:

- Измерение - ЦВ;

- ПИНы - выбрать (установить флажок) 7;

- режим проверки - непрерывный;

- режим регистрации - все измерения;

- вывод - экран и файл.

Левой кнопкой манипулятора «мышь» нажать на кнопку ПУСК рабочего окна

PRO909 $1()$ 

В процессе работы программы формируется файл регистрации результатов измерений.

По завершении исполнения программы должен быть получен результат «ГОДЕН». В противном случае тестер бракуется и направляется в ремонт.

## **5.3.4 Определение погрешностей воспроизведения напряжения программируемыми источниками напряжения ПИН-60**

Определение погрешностей воспроизведения напряжений постоянного тока проводится методом прямых измерений вольтметром универсальным В7-73/2 напряжения в точках, задаваемых контрольной программой PRO909 - «Проверка ПИН».

Программа последовательно программирует источники ПИН-60 на задание ряда напряжений в соответствии с таблицей 5.4 и измеряет напряжение на выходе ПИН-60 вольтметром

В7-73/2.

Допускаемая погрешность dUd вычисляется по формуле 5.4.

 $dU_d = \pm (0.003 \times |U_{pr}| + |d_0|),$  (5.4)

где dUd - допускаемая погрешность,

 $U_{\text{pr}}$  - программируемое напряжение,

do - допускаемая погрешность в точке 0,000 В. Для ПИН-60 do=±0,020 В

Таблица 5.4 - Ряд программируемых напряжений и соответствующие значения допускаемой погрешности для ПИН-60

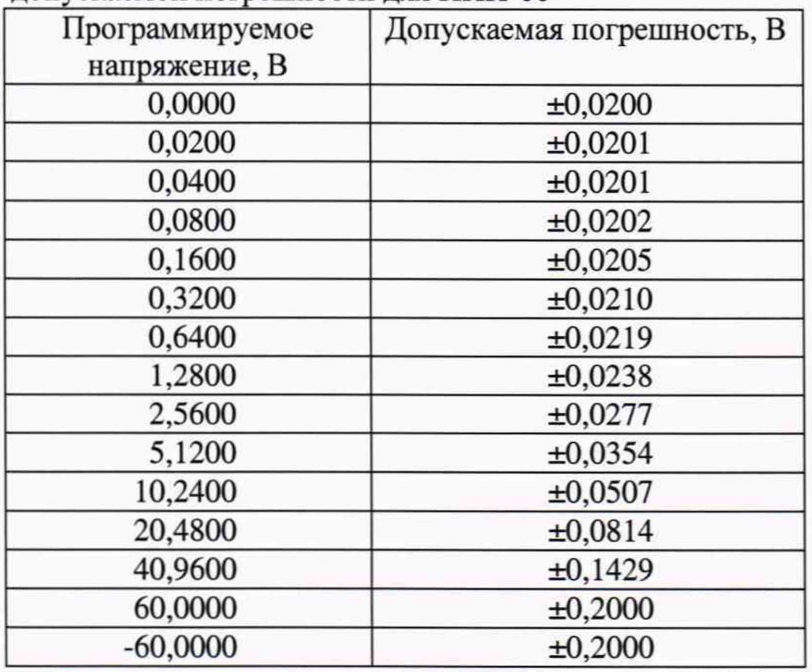

Для выполнения программы PR0909 необходимо подключить к разъему терминала оператора Т01 устройство ПЭН-1 ЯКУЛ.301418.044 (рисунок 5.4). Программа в качестве эталонного измерительного прибора использует вольтметр универсальный В7-73/2, подключенный в соответствии с рисунками 5.6 и 5.7.

Порядок вызова PR0909:

- левой кнопкой манипулятора «мышь» нажать на кнопку «Общий сброс» рабочего окна УП (справа вверху).

- левой кнопкой манипулятора «мышь» нажать на кнопку «Сброс ЦВ» ( вверху левее кнопки «Общий сброс»). Подождать, пока выполнится процедура инициализации В7-72/2 кнопка «Сброс ЦВ» снова станет активной;

- вызвать PR0909:

главное меню УП  $\rightarrow$  КП поверки  $\rightarrow$  БАС  $\rightarrow$  PRO909 – проверка ПИН

В рабочем окне PR0909 задать условия исполнения программы:

- Измерение - ЦВ;

- ПИНы - выбрать (установить флажки) 4, 5;

- режим проверки - непрерывный;

- режим регистрации - все измерения;

- вывод - экран и файл.

Левой кнопкой манипулятора «мышь» нажать на кнопку ПУСК рабочего окна

PRO909 $($ 

В процессе работы программы формируется файл регистрации результатов измерений.

По завершении исполнения программы должен быть получен результат «ГОДЕН». В противном случае тестер бракуется и направляется в ремонт.

## **5.3.5 Определение погрешностей измерителя статических параметров ИСП при измерении напряжений**

Определение погрешностей измерителя статических параметров ИСП проводится методом прямых измерений вольтметром универсальным В7-73/2 напряжения в точках, задаваемых программой PRO903 - «Проверка измерения напряжения ИСП».

Программа последовательно программирует источник ПИН4 (ПИН-60) на задание ряда напряжений, который обеспечивает измерение напряжения в двух диапазонах соответствии с таблицей 5.5. Напряжение на выходе ПИН измеряют ИСП'ом и эталонным вольтметром В7-73/2. Абсолютная погрешность определяется как модуль разности между результатом измерения ИСП'ом и В7-73/2. При вычислении допускаемой погрешности в каждой точке используется результат измерения вольтметром В7-73/2, что позволяет исключить погрешность задания напряжения.

Допускаемая погрешность dUd вычисляется по формуле 5.5.

 $dU_d = \pm (k \times |U_{et}| + |d_0|),$  (5.5)

где dUd - допускаемая погрешность,

Uet -напряжение, измеренное эталонным вольтметром В7-73/2,

к- коэффициент,

do - допускаемая погрешность в точке 0,000 В.

Для диапазона (0...±20) do=±0,002 В к=0,0025

Для диапазона (0...±60) do=±0,010B к=0,0030

Таблица 5.5 - Значения напряжения, задаваемые для определения погрешности измерения ИСП, диапазоны измерения и допускаемые погрешности1

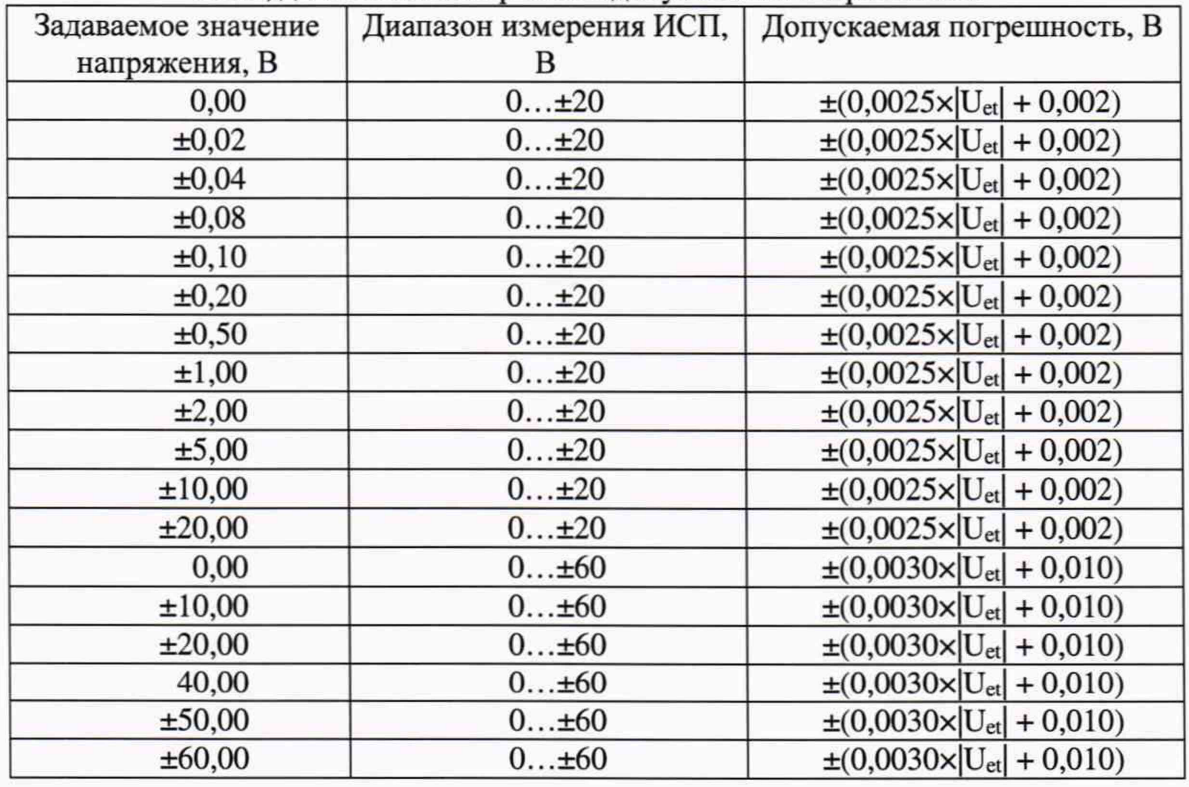

<sup>1</sup> В графе «Допускаемая погрешность, В» приводятся формулы расчета , а не значения допускаемой погрешности, т.к. допускаемая погрешность определяется результатом измерения эталонным прибором.

Программа PR0903 в качестве эталонного измерительного прибора использует вольтметр универсальный В7-73/2, подключенный в соответствии с рисунками 5.6 и 5.7.

Порядок вызова PR0903:

- левой кнопкой манипулятора «мышь» нажать на кнопку «Общий сброс» рабочего окна УП (справа вверху).

- левой кнопкой манипулятора «мышь» нажать на кнопку «Сброс ЦВ» ( вверху левее кнопки «Общий сброс»). Подождать, пока выполнится процедура инициализации В7-72/2 кнопка «Сброс ЦВ» снова станет активной;

- вызвать PR0903:

главное меню УП  $\rightarrow$  КП поверки  $\rightarrow$  БАС  $\rightarrow$  PRO903 – проверка измерения напряжения ИСП. В рабочем окне PR0903 задать условия исполнения программы:

- режим проверки - непрерывный;

- режим регистрации - все измерения;

- вывод - экран и файл.

Левой кнопкой манипулятора «мышь» нажать на кнопку ПУСК рабочего окна PRO903  $\left($   $\bullet\right)$ .

В процессе работы программы формируется файл регистрации результатов измерений.

По завершении исполнения программы должен быть получен результат «ГОДЕН». В противном случае тестер бракуется и направляется в ремонт.

### **5.3.6 Определение погрешностей тестера при измерении напряжений АЦП**

Определение погрешностей тестера при измерении напряжений проводится методом прямых измерений вольтметром универсальным В7-73/2 напряжения в точках, задаваемых программой PR0902 - «Проверка измерителя напряжения (АЦП)».

Программа последовательно программирует источник ПИН4 (ПИН-60) на задание ряда напряжений, который обеспечивает измерение напряжения в 4-х диапазонах соответствии с таблицей 5.6. Напряжение на выходе ПИН измеряют ИСП'ом и эталонным вольтметром В7-73/2. Абсолютная погрешность определяется как модуль разности между результатом измерения ИСП'ом и В7-73/2. При вычислении допускаемой погрешности в каждой точке используется результат измерения вольтметром В7-73/2, что позволяет исключить погрешность задания напряжения.

Допускаемая погрешность dUd вычисляется по формуле 5.6.

 $dU_d = \pm (k \times |U_{et}| + |d_0|),$  (5.6)

где dU<sub>d</sub> - допускаемая погрешность,

Uet -напряжение, измеренное эталонным вольтметром,

к- коэффициент,

do - допускаемая погрешность в точке 0,000 В.

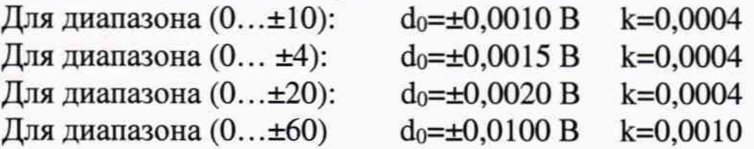

Программа PR0902 в качестве эталонного измерительного прибора использует вольтметр универсальный В7-73/2, подключенный в соответствии с рисунками 5.6 и 5.7.

Порядок вызова PR0902:

- левой кнопкой манипулятора «мышь» нажать на кнопку «Общий сброс» рабочего окна УП (справа вверху).

- левой кнопкой манипулятора «мышь» нажать на кнопку «Сброс ЦВ» ( вверху левее кнопки «Общий сброс»). Подождать, пока выполнится процедура инициализации В7-72/2 кнопка «Сброс ЦВ» снова станет активной;

- вызвать PR0902:

главное меню УП  $\rightarrow$  КП поверки  $\rightarrow$  БАС  $\rightarrow$  PRO902 – проверка измерителя напряжения (АЦП) В рабочем окне PR0902 задать условия исполнения программы:

- режим проверки - непрерывный;

- режим регистрации - все измерения;

- вывод - экран и файл.

Левой кнопкой манипулятора «мышь» нажать на кнопку ПУСК рабочего окна PR0902 (

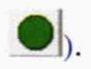

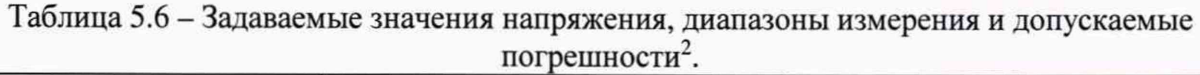

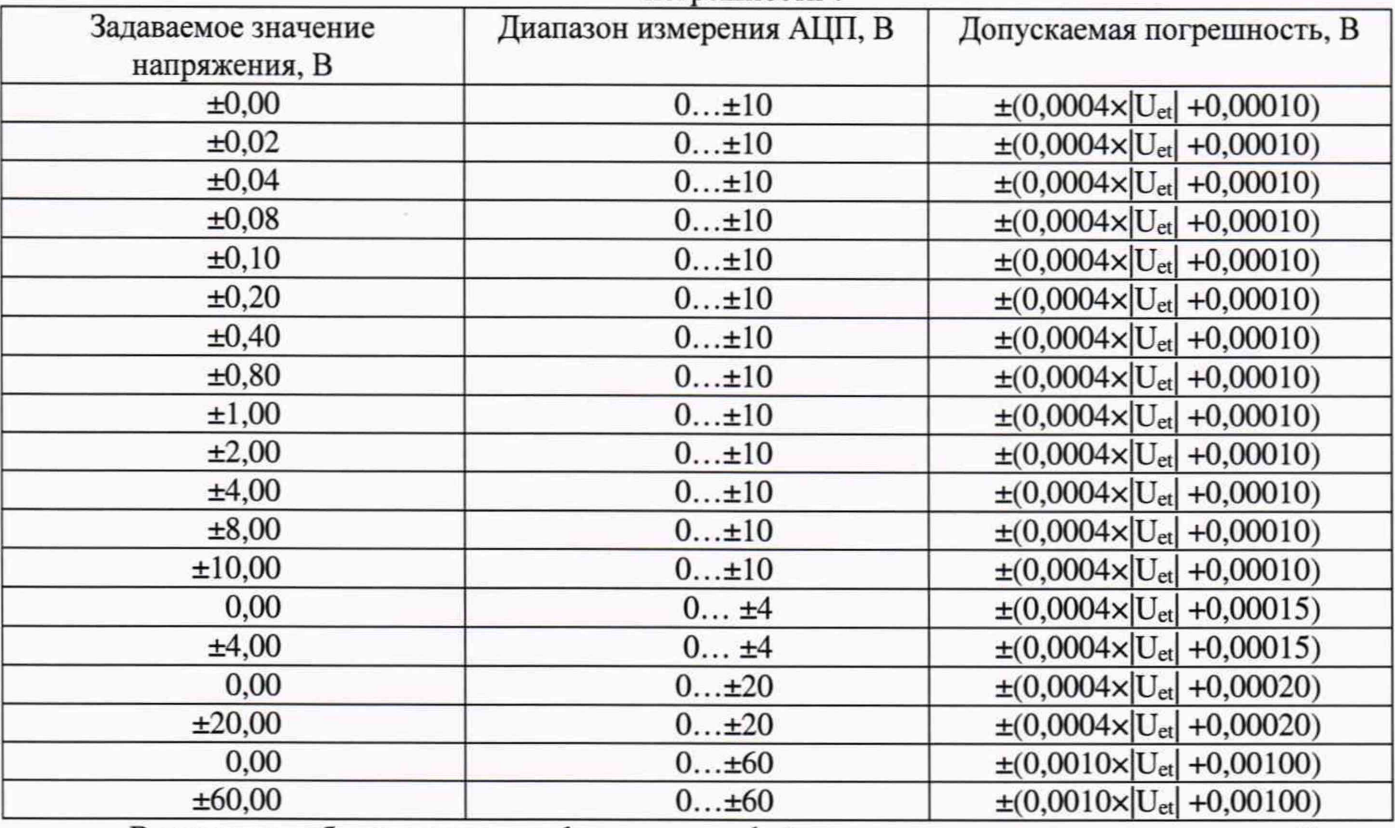

В процессе работы программы формируется файл регистрации результатов измерений.

По завершении исполнения программы должен быть получен результат «ГОДЕН». В противном случае тестер бракуется и направляется в ремонт.

#### **5.3.7 Определение погрешностей тестера при воспроизведении напряжений ЦАП**

Определение погрешностей тестера при воспроизведении напряжений постоянного тока проводится методом непосредственных измерений вольтметром универсальным В7-73/2 напряжений в точках, задаваемых программой PRO915 - «Проверка ПКН».

Программа последовательно программирует цифро-аналоговые преобразователи ЦАП1...ЦАП28 тестера на задание ряда напряжений в соответствии с таблицей 5.7 и измеряет напряжение на выходе вольтметром В7-73/2.

Допускаемая погрешность dUd вычисляется по формуле 5.7.

 $dU_d = \pm (0.002 \times |U_{pr}| + |d_0|),$  (5.7)

где dUd - допускаемая погрешность,

и рг - программируемое напряжение,

do - погрешность в точке 0,000 В,

do=±0,0023 В при непосредственном подключении выхода ЦАП,

do=±0,0040 В при подключении выхода ЦАП через усилитель напряжения УН ЯКУЛ.468729.001<sup>3</sup>.

<sup>&</sup>lt;sup>2</sup> В графе «Допускаемая погрешность, В» приводятся формулы расчета, а не значения допускаемой погрешности, т.к. допускаемая погрешность определяется результатом измерения эталонным прибором. <sup>3</sup> Через УН могут подключаться только ЦАП1 ... ЦАП12

Таблица 5.7 - Программируемые напряжения и соответствующие значения допускаемой погрешности для ЦАП

| № ЦАП | Программируемое напряжение, В | Допускаемая погрешность, В |
|-------|-------------------------------|----------------------------|
| Bce   | 0,0000                        | ±0,0023                    |
| Bce   | 0,0025                        | $\pm 0.0023$               |
| Bce   | 0,0050                        | ±0,0023                    |
| Bce   | 0,0100                        | ±0,0023                    |
| Bce   | 0,0200                        | ±0,0023                    |
| Bce   | 0,0400                        | ±0,0024                    |
| Bce   | 0,0800                        | ±0,0025                    |
| Bce   | 0,1600                        | ±0,0026                    |
| Bce   | 0,3200                        | ±0,0029                    |
| Bce   | 0,6400                        | ±0,0036                    |
| Bce   | 1,2800                        | ±0,0049                    |
| Bce   | 2,5600                        | ±0,0074                    |
| Bce   | 5,1200                        | ±0,0125                    |
| Bce   | 10,2400                       | ±0,0228                    |
| Bce   | $-10,2400$                    | ±0,0228                    |
| 112   | 0,0000                        | ±0,0040                    |
| 112   | 12,0000                       | ±0,0228                    |
| 112   | $-12,0000$                    | ±0,0228                    |

Программа PR0915 в качестве эталонного измерительного прибора использует вольтметр универсальный В7-73/2, подключенный в соответствии с рисунками 5.6 и 5.7

Порядок вызова PR0915:

- левой кнопкой манипулятора «мышь» нажать на кнопку «Общий сброс» рабочего окна УП (справа вверху).

- левой кнопкой манипулятора «мышь» нажать на кнопку «Сброс ЦВ» (вверху левее кнопки «Общий сброс»). Подождать, пока выполнится процедура инициализации В7-72/2 кнопка «Сброс ЦВ» снова станет активной;

- вызвать PRO915:

главное меню УП  $\rightarrow$  КП поверки  $\rightarrow$  БАС  $\rightarrow$  PRO915 - проверка ПКН

В рабочем окне PR0915 (рисунок 5.10) задать условия исполнения программы:

- измерение - ЦВ;

- модули ПКН - выбрать все - левой кнопкой манипулятора «мышь» нажать на кнопку «ВКЛ», расположенную на блоке «Модули ПКН» рабочего окна программы;

- режим проверки - непрерывный;

- режим регистрации - все измерения;

- вывод - экран и файл.

Левой кнопкой манипулятора «мышь» нажать на кнопку ПУСК рабочего окна **PRO915 (** 

В процессе работы программы формируется файл регистрации результатов измерений.

По завершении исполнения программы должен быть получен результат «ГОДЕН». В противном случае тестер бракуется и направляется в ремонт.

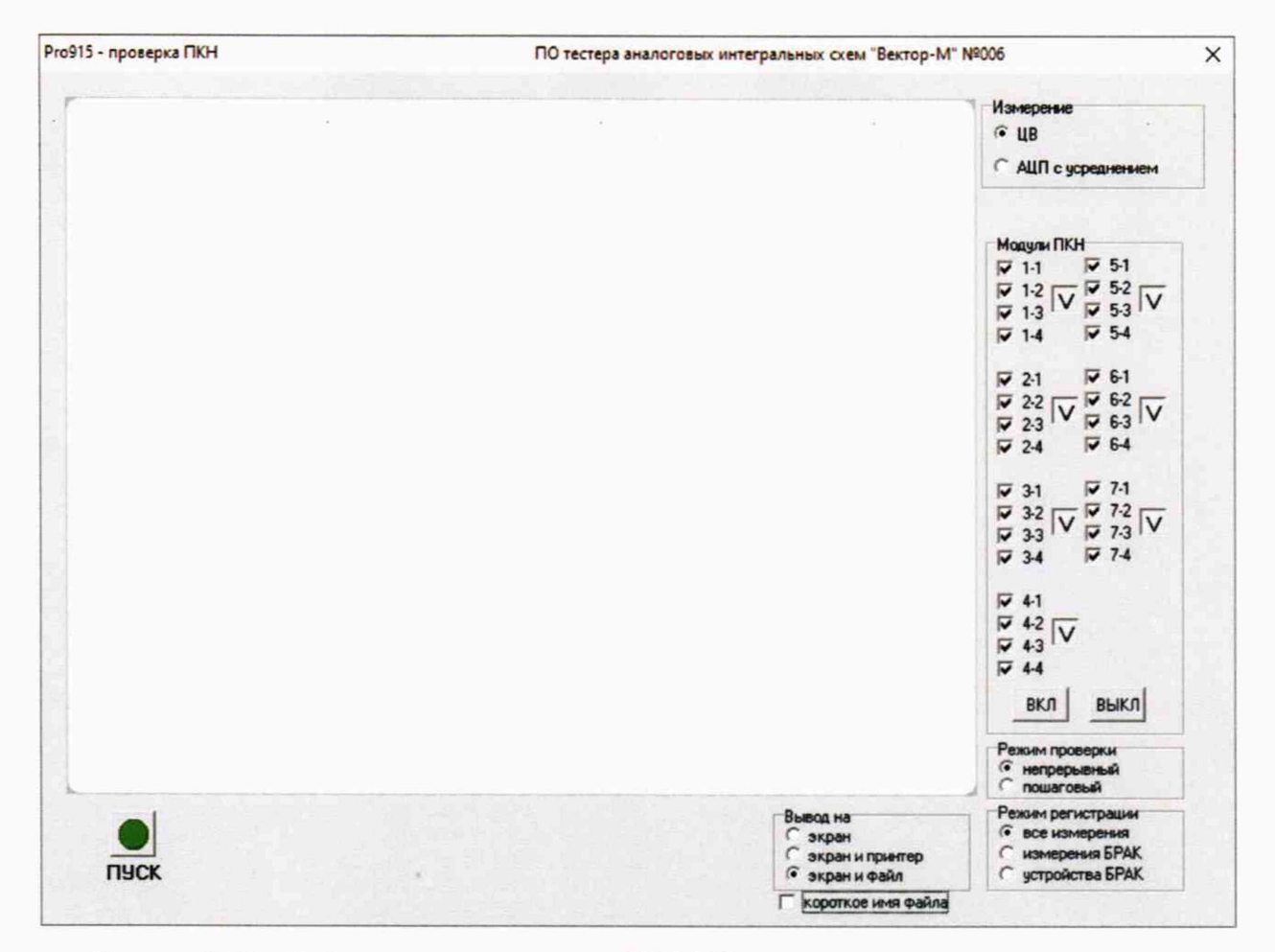

Рисунок 5.10 - Рабочее окно программы PRO915.

#### 5.3.8 Определение погрешностей воспроизведения напряжений измерителем статических параметров ИСП

Определение погрешностей воспроизведения напряжений измерителем статических параметров ИСП проводится методом непосредственных измерений посредством вольтметра универсального В7-73/2 в точках, задаваемых программой PRO910 - «Проверка задания напряжения ИСП».

Программа последовательно программирует ИСП на задание ряда напряжений в соответствии с таблицей 5.8 и измеряет напряжение на выходе ИСП вольтметром В7-73/2.

Допускаемая погрешность dU<sub>d</sub> вычисляется по формуле 5.8.

 $dU_d = \pm (0.002 \times |U_{pr}| + |d_0|),$ 

где dU<sub>d</sub> - допускаемая погрешность,

U<sub>pr</sub> – программируемое напряжение ИСП,

d<sub>0</sub> - погрешность в точке 0,00 В.

Для диапазона задания напряжения  $\pm$ (0...4) В  $d_0 = \pm 0.002$  B.

Для диапазона задания напряжения  $\pm$ (0...20) В  $d_0 = \pm 0,010 B$ .

Таблица 5.8 - значения напряжения, диапазоны задания напряжения и допускаемые погрешности задания напряжения ИСП.

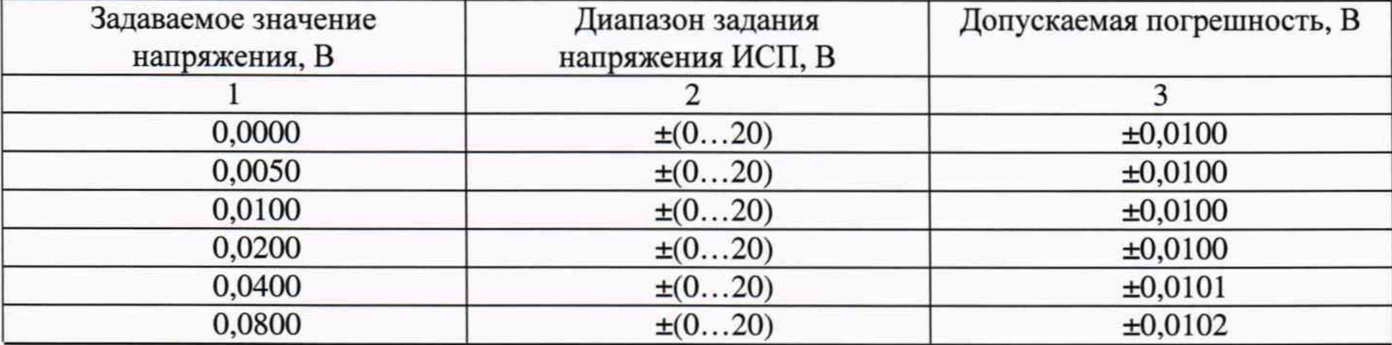

 $(5.8)$ 

Продолжение таблицы 5.8

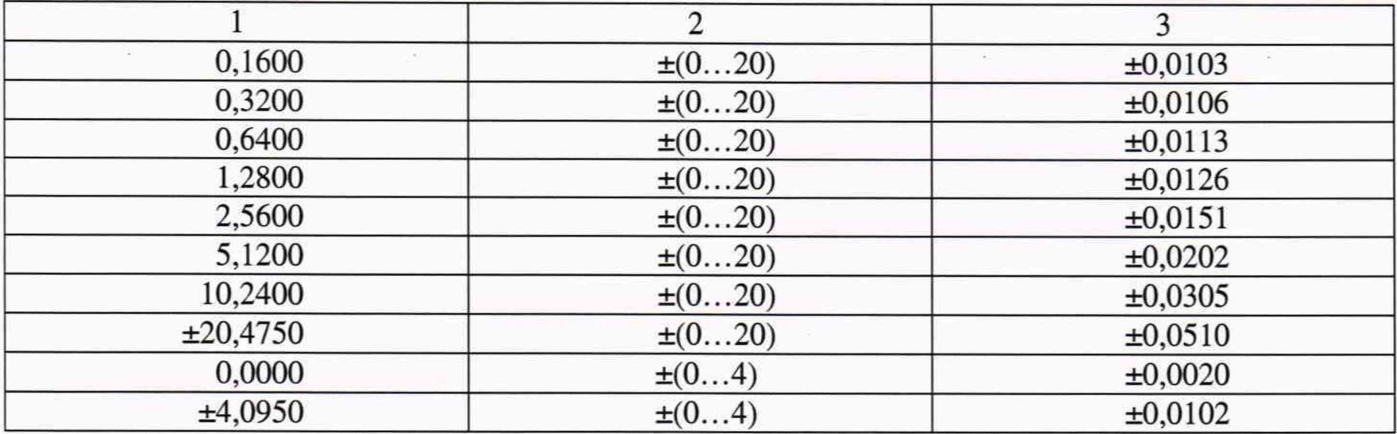

Программа PR0910 в качестве эталонного измерительного прибора использует вольтметр универсальный В7-73/2, подключенный в соответствии с рисунками 5.6 и 5.7.

Порядок вызова PR0910:

- левой кнопкой манипулятора «мышь» нажать на кнопку «Общий сброс» рабочего окна УП (справа вверху).

- левой кнопкой манипулятора «мышь» нажать на кнопку «Сброс ЦВ» ( вверху левее кнопки «Общий сброс»). Подождать, пока выполнится процедура инициализации В7-72/2 кнопка «Сброс ЦВ» снова станет активной;

- вызвать PRO910:

главное меню УП  $\rightarrow$  КП поверки  $\rightarrow$  БАС  $\rightarrow$  PRO910 – проверка задания напряжения ИСП В рабочем окне PR0910 задать условия исполнения программы:

- режим проверки - непрерывный;

- режим регистрации - все измерения;

- вывод - экран и файл.

Левой кнопкой манипулятора «мышь» нажать на кнопку ПУСК рабочего окна **PRO910 ( .**).

В процессе работы программы формируется файл регистрации результатов измерений.

По завершении исполнения программы должен быть получен результат «ГОДЕН». В противном случае тестер бракуется и направляется в ремонт.

## **5.3.9 Определение погрешностей измерений и воспроизведения силы постоянного тока измерителем статических параметров ИСП**

Определение погрешностей измерений и воспроизведения силы постоянного тока измерителем статических параметров ИСП проводится с помощью метода косвенных измерений посредством вольтметра универсального В7-73/2 в точках, задаваемых контрольными программами PR0904 - «Проверка измерения токов ИСП», PR0906 - «Проверка точности задания тока».

Измеренные при помощи ИСП токи сравниваются с рассчитанными по значениям напряжения, измеренным вольтметром универсальным В7-73/2 на эталонных нагрузках устройства ПЭН1 ЯКУЛ.301418.044 (рисунок 5.4). Подключение нагрузок выполняется программно. Задаваемые ИСП значения напряжения, диапазоны измерения тока, соответствующие значения нагрузок и допускаемые погрешности даны в таблице 5.9.1.

Допускаемая погрешность did вычисляется по формулам 5.9:  $dI_d = \pm (0.005 \times I_c + 0.3 \text{ mA} + 0.03 \text{ K}_U)$  для диапазона  $\pm (0...48)$  мА  $dI_d = \pm (0.005 \times I_c + 30 \text{ mK} + 3 \text{ K}_U)$  для диапазона  $\pm (0...20)$  мА  $dI_d = \pm (0.005 \times I_c + 3 \text{ MKA} + 0.3 \text{K}_U)$  для диапазона  $\pm (0...2)$  мА  $dI_d = \pm (0.005 \times I_c + 0.3 \text{ MKA} + 0.03 \text{K}_U)$  для диапазона  $\pm (0...0.2) \text{ MA}$  (5.9)  $dI_d = \pm (0.005 \times I_c + 30 \text{ HA} + 3 \text{K}_U)$  для диапазона  $\pm (0...20)$  мкА  $dI_d = \pm (0.007 \times I_c + 6 \text{ HA} + 0.6 \text{K}_U)$  для диапазона  $\pm (0.2...2)$  мкА  $dI_d = \pm (0.01 \times I_c + 5 \text{ HA} + 0.5 \text{KU})$  для диапазона  $\pm (0...180) \text{ HA}$ где dI<sub>d</sub> - допускаемая погрешность,

 $I_c$  - величина тока, вычисленная по формуле  $U_{et}/R_{et}$ ,

Uet -напряжение, измеренное эталонным вольтметром,

Ret - значение сопротивления эталонной нагрузки,

Ки -числовое значение измеряемого (воспроизводимого) напряжения, В

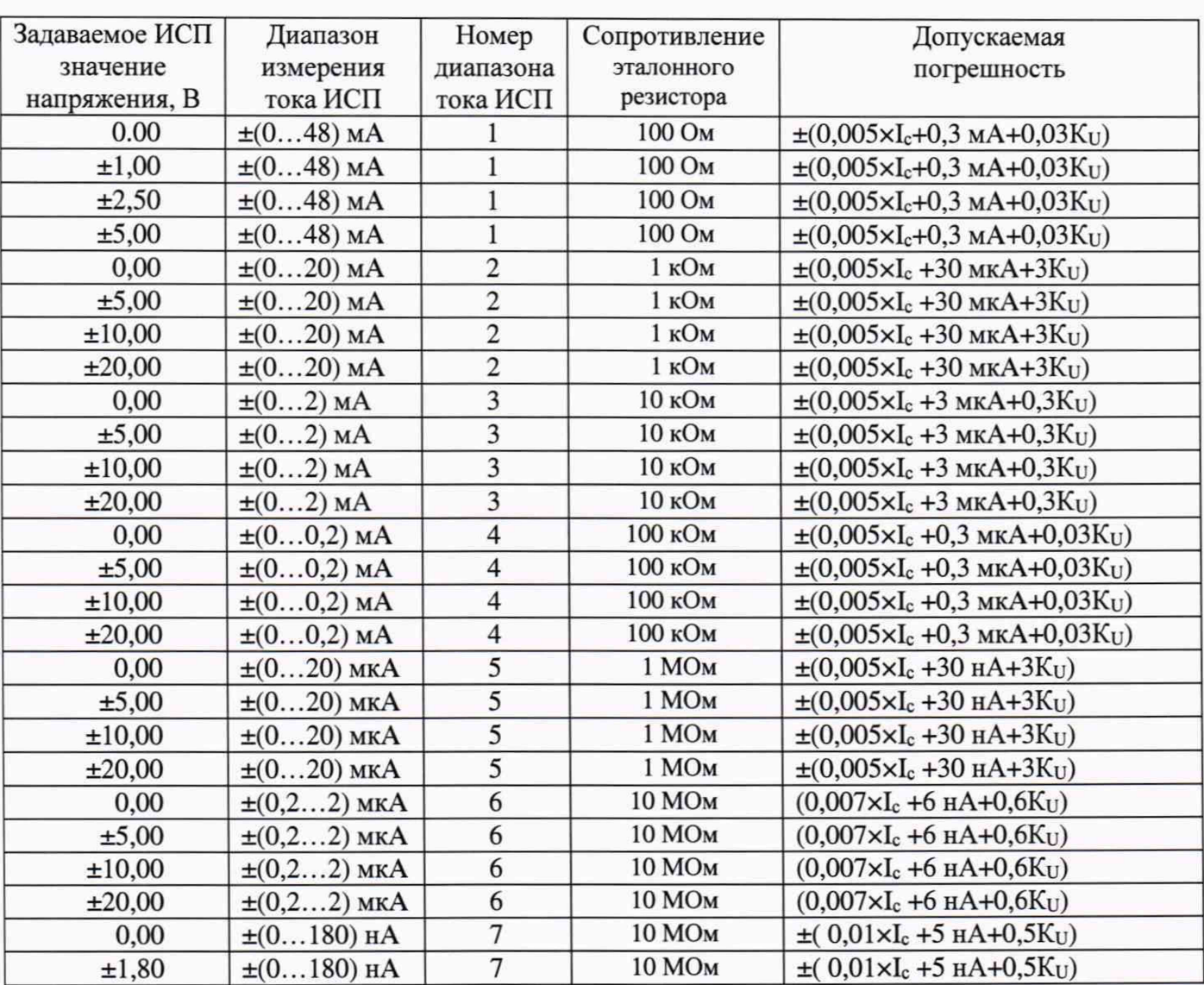

Таблица 5.9.1 - задаваемые ИСП значения напряжения, диапазоны измерения тока, соответствующие значения нагрузок и допускаемые погрешности4.

Для выполнения программы PR0904 необходимо подключить к разъему терминала оператора ТО1 устройство ПЭН-1 ЯКУЛ.301418.044 эталонного измерительного прибора использует вольтметр универсальный В7-73/2, подключенный в соответствии с рисунками 5.6 и 5.7.

Порядок вызова PR0904:

- левой кнопкой манипулятора «мышь» нажать на кнопку «Общий сброс» рабочего окна УП (справа вверху).

- левой кнопкой манипулятора «мышь» нажать на кнопку «Сброс ЦВ» (вверху левее кнопки «Общий сброс»). Подождать, пока выполнится процедура инициализации В7-72/2 кнопка «Сброс ЦВ» снова станет активной;

- вызвать PR0904:

главное меню УП  $\rightarrow$  КП поверки  $\rightarrow$  БАС  $\rightarrow$  PRO904 - проверка измерения токов ИСП. В рабочем окне PR0904 задать условия исполнения программы:

- измерение - ЦВ;

ЯКУЛ.411711.009 МП-2019 Тестер аналоговых интегральных схем ВЕКТОР-М. Методика поверки стр. 21 из 43

<sup>4</sup> В графе «Допускаемая погрешность» приводятся формулы расчета, а не значения допускаемой погрешности, т.к. допускаемая погрешность определяется величиной тока, вычисленной по результату измерения напряжения эталонным прибором.

- выбор диапазонов - выбрать все - левой кнопкой манипулятора «мышь» нажать на кнопку «ВКЛ», расположенную на блоке «Выбор диапазонов» рабочего окна программы;

- режим проверки - непрерывный;

- режим регистрации - все измерения;

- вывод - экран и файл.

Левой кнопкой манипулятора «мышь» нажать на кнопку ПУСК рабочего окна PRO904 $($ 

В процессе работы программы формируется файл регистрации результатов измерений.

По завершении исполнения программы должен быть получен результат «ГОДЕН». В противном случае тестер бракуется и направляется в ремонт.

Задаваемые путем программирования ИСП токи сравниваются с рассчитанными по значениям напряжения, измеренным вольтметром универсальным В7-73/2 на эталонных нагрузках устройства ПЭН1 ЯКУЛ.301418.044 (рисунок 5.4). Подключение нагрузок выполняется программно. Задаваемые ИСП значения тока, диапазоны задания тока, соответствующие значения нагрузок и допускаемые погрешности даны в таблице 5.9.2.

Допускаемая погрешность did вычисляется по формулам 5.9.

Таблица 5.9.2 - задаваемые ИСП значения тока, диапазоны измерения тока, соответствующие значения нагрузок и допускаемые погрешности<sup>5</sup>.

| Задаваемая ИСП        | Диапазон          | Номер                   | Сопротивление     | Допускаемая                                                  |  |
|-----------------------|-------------------|-------------------------|-------------------|--------------------------------------------------------------|--|
| величина тока         | задания           | диапазона               | эталонного        | погрешность                                                  |  |
|                       | тока ИСП          | тока ИСП                | резистора         |                                                              |  |
| 0.0 <sub>M</sub> A    | $\pm (048)$ MA    |                         | 100 Ом            | $\pm (0.005 \times I_c + 0.3 \text{ MA} + 0.03 \text{KU})$   |  |
| ±10,0 MA              | $\pm (048)$ MA    | $\mathbf{1}$            | 100 Ом            | $\pm (0.005 \times I_c + 0.3 \text{ MA} + 0.03 \text{KU})$   |  |
| $\pm 25.0$ MA         | $\pm (048)$ MA    | $\mathbf{1}$            | 100 Ом            | $\pm (0.005 \times I_c + 0.3 \text{ MA} + 0.03 \text{KU})$   |  |
| $\pm 50,0 \text{ mA}$ | $\pm (048)$ MA    | $\mathbf{1}$            | 100 Ом            | $\pm (0.005 \times I_c + 0.3 \text{ MA} + 0.03 \text{K}_U)$  |  |
| $0,00$ MA             | $\pm (020)$ MA    | $\overline{2}$          | 1 кОм             | $\pm (0.005 \times I_c + 30 \text{ MKA} + 3 \text{K}_U)$     |  |
| $\pm 5,00$ MA         | $\pm (020)$ MA    | $\overline{c}$          | 1 кОм             | $\pm (0.005 \times I_c + 30 \text{ MKA} + 3 \text{KU})$      |  |
| $\pm 10,00$ MA        | $\pm (020)$ MA    | $\overline{2}$          | 1 кОм             | $\pm (0.005 \times I_c + 30 \text{ MKA} + 3 \text{KU})$      |  |
| $\pm 20,00$ MA        | $\pm (020)$ MA    | $\overline{2}$          | 1 кОм             | $\pm (0.005 \times I_c + 30 \text{ MKA} + 3 \text{KU})$      |  |
| $0,000$ MA            | $\pm (02)$ MA     | 3                       | 10 кОм            | $\pm (0.005 \times I_c + 3 \text{ MKA} + 0.3 \text{KU})$     |  |
| $\pm 0,500$ MA        | $\pm (02)$ MA     | 3                       | 10 кОм            | $\pm (0.005 \times I_c + 3 \text{ MKA} + 0.3 \text{KU})$     |  |
| $±1,000$ MA           | $\pm (02)$ MA     | $\overline{\mathbf{3}}$ | 10 кОм            | $\pm (0.005 \times I_c + 3 \text{ MKA} + 0.3 \text{KU})$     |  |
| $±2,000$ MA           | $\pm (02)$ MA     | 3                       | 10 кОм            | $\pm (0.005 \times I_c + 3 \text{ MKA} + 0.3 \text{K}_U)$    |  |
| $0.0$ мк $A$          | $\pm (00,2)$ MA   | $\overline{\mathbf{4}}$ | 100 кОм           | $\pm (0.005 \times I_c + 0.3 \text{ MKA} + 0.03 \text{KU})$  |  |
| $\pm 50.0$ MKA        | $\pm (00,2)$ MA   | $\overline{4}$          | 100 кОм           | $\pm (0.005 \times I_c + 0.3 \text{ MKA} + 0.03 \text{K}_U)$ |  |
| $\pm 100,0$ MKA       | $\pm (00,2)$ MA   | $\overline{4}$          | 100 кОм           | $\pm (0.005 \times I_c + 0.3 \text{ MKA} + 0.03 \text{KU})$  |  |
| $\pm 200,0$ MKA       | $\pm (00,2)$ MA   | $\overline{4}$          | 100 кОм           | $\pm (0.005 \times I_c + 0.3 \text{ MKA} + 0.03 \text{KU})$  |  |
| $0.00$ MKA            | $\pm(020)$ MKA    | 5                       | 1 МОм             | $\pm (0.005 \times I_c + 30 \text{ H}A + 3 \text{K}_U)$      |  |
| $\pm 5,00$ MKA        | $\pm(020)$ MKA    | 5                       | 1 MO <sub>M</sub> | $\pm (0.005 \times I_c + 30 \text{ H}A + 3 \text{K}_U)$      |  |
| $\pm 10,00$ MKA       | $\pm (020)$ MKA   | 5                       | 1 МОм             | $\pm (0.005 \times I_c + 30 \text{ H}A + 3 \text{K}_U)$      |  |
| $\pm 20,00$ MKA       | $\pm(020)$ MKA    | 5                       | 1 МОм             | $\pm (0.005 \times I_c + 30 \text{ H}A + 3 \text{K}_U)$      |  |
| $0,000$ MKA           | $\pm (0, 22)$ MKA | 6                       | 10 МОм            | $(0,007\times I_c + 6$ HA+0,6K <sub>U</sub> )                |  |
| $\pm 0,500$ MKA       | $\pm (0, 22)$ MKA | 6                       | 10 МОм            | $(0,007\times I_c + 6$ HA+0,6K <sub>U</sub> )                |  |
| $\pm 1,000$ MKA       | $\pm (0, 22)$ MKA | 6                       | 10 МОм            | $(0.007 \times I_c + 6$ HA+0.6K <sub>U</sub> )               |  |
| $\pm 2,000$ MKA       | $\pm (0, 22)$ MKA | 6                       | 10 МОм            | $(0.007\times I_c + 6$ HA+0,6K <sub>U</sub> )                |  |
| $0,0$ HA              | $\pm (0180)$ HA   | $\overline{7}$          | 10 МОм            | $\pm (0.01 \times I_c + 5$ HA+0.5K <sub>U</sub> )            |  |
| $±180,0$ HA           | $\pm (0180)$ HA   | $\overline{7}$          | 10 МОм            | $\pm (0.01 \times I_c + 5$ HA+0.5K <sub>U</sub> )            |  |

<sup>5</sup> В графе «Допускаемая погрешность» приводятся формулы расчета, а не значения допускаемой погрешности, т.к. допускаемая погрешность определяется величиной тока, вычисленной по результату измерения напряжения эталонным прибором.

ЯКУЛ.411711.009 МП-2019 Тестер аналоговых интегральных схем BEKTOP-M. Методика поверки стр. 22 из 43

Для выполнения программы PR0906 необходимо подключить к разъему терминала оператора Т01 устройство ПЭН-1 ЯКУЛ.301418.044 (рисунок 5.4). Программа в качестве эталонного измерительного прибора использует вольтметр универсальный В7-73/2, подключенный в соответствии с рисунками 5.6 и 5.7.

Порядок вызова PR0906:

- левой кнопкой манипулятора «мышь» нажать на кнопку «Общий сброс» рабочего окна УП (справа вверху).

- левой кнопкой манипулятора «мышь» нажать на кнопку «Сброс ЦВ» ( вверху левее кнопки «Общий сброс»). Подождать, пока выполнится процедура инициализации В7-72/2 кнопка «Сброс ЦВ» снова станет активной;

- вызвать PR0906:

главное меню УП  $\rightarrow$  КП поверки  $\rightarrow$  БАС  $\rightarrow$  PRO906 - проверка погрешности задания тока ИСП

В рабочем окне PR0906 задать условия исполнения программы:

- выбор диапазонов - выбрать все - левой кнопкой манипулятора «мышь» нажать на кнопку «ВКЛ», расположенную на блоке «Выбор диапазонов» рабочего окна программы;

- режим проверки - непрерывный;

- режим регистрации - все измерения;

- вывод - экран и файл.

Левой кнопкой манипулятора «мышь» нажать на кнопку ПУСК рабочего окна PR0906 ( **O** ).

В процессе работы программы формируется файл регистрации результатов измерений.

По завершении исполнения программы должен быть получен результат «ГОДЕН». В противном случае тестер бракуется и направляется в ремонт.

## **5.3.10 Определение погрешностей измерений тока потребления источниками питания**

Определение погрешностей измерений тока потребления программируемыми источниками питания проводится с помощью метода косвенных измерений посредством вольтметра универсального В7-73/2 в точках, задаваемых программами PR0905 - «Проверка погрешности измерения токов ПИН» и PR0905\_1 - «Проверка погрешности измерения токов мощных ПИН».

5.3.10.1 Определение погрешностей измерений тока потребления программируемыми источниками питания ПИН-30 и ПИН-60 выполняется контрольной программой PR0905.

Каждый ПИН последовательно программируется на задание ряда значений напряжения, в каждой точке вольтметр универсальный В7-73/2 измеряет напряжение на эталонных нагрузках устройства ПЭН1 ЯКУЛ.301418.044 (рисунок 5.4). По измеренному вольтметром значению напряжения программа вычисляет величину тока и сравнивает с результатом измерения АЦП тестера в заданном диапазоне. Подключение нагрузок выполняется программно. Задаваемые ПИН'ом значения напряжения, диапазоны измерения тока, соответствующие значения нагрузок и допускаемые погрешности даны в таблице 5.10.1.

Допускаемая погрешность did вычисляется по формулам 5.10.1:

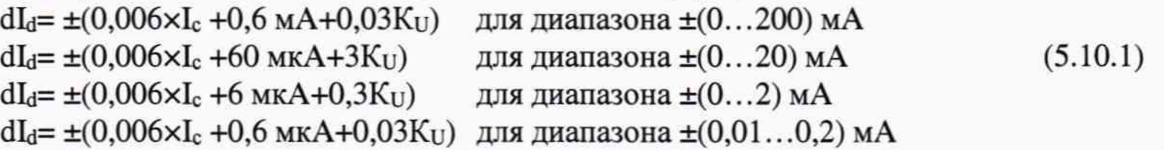

где dI<sub>d</sub> - допускаемая погрешность,

 $I_c$  - величина тока, вычисленная по формуле  $U_{et}/R_{et}$ ,

Uet -напряжение, измеренное эталонным вольтметром,

 $R_{et}$  – значение сопротивления эталонной нагрузки,

Ки -числовое значение измеряемого (воспроизводимого) напряжения, В

Таблица 5.10.1 - задаваемые программируемыми источниками напряжения значения напряжения, диапазоны измерения тока, соответствующие значения нагрузок и допускаемые погрешности<sup>6</sup>.

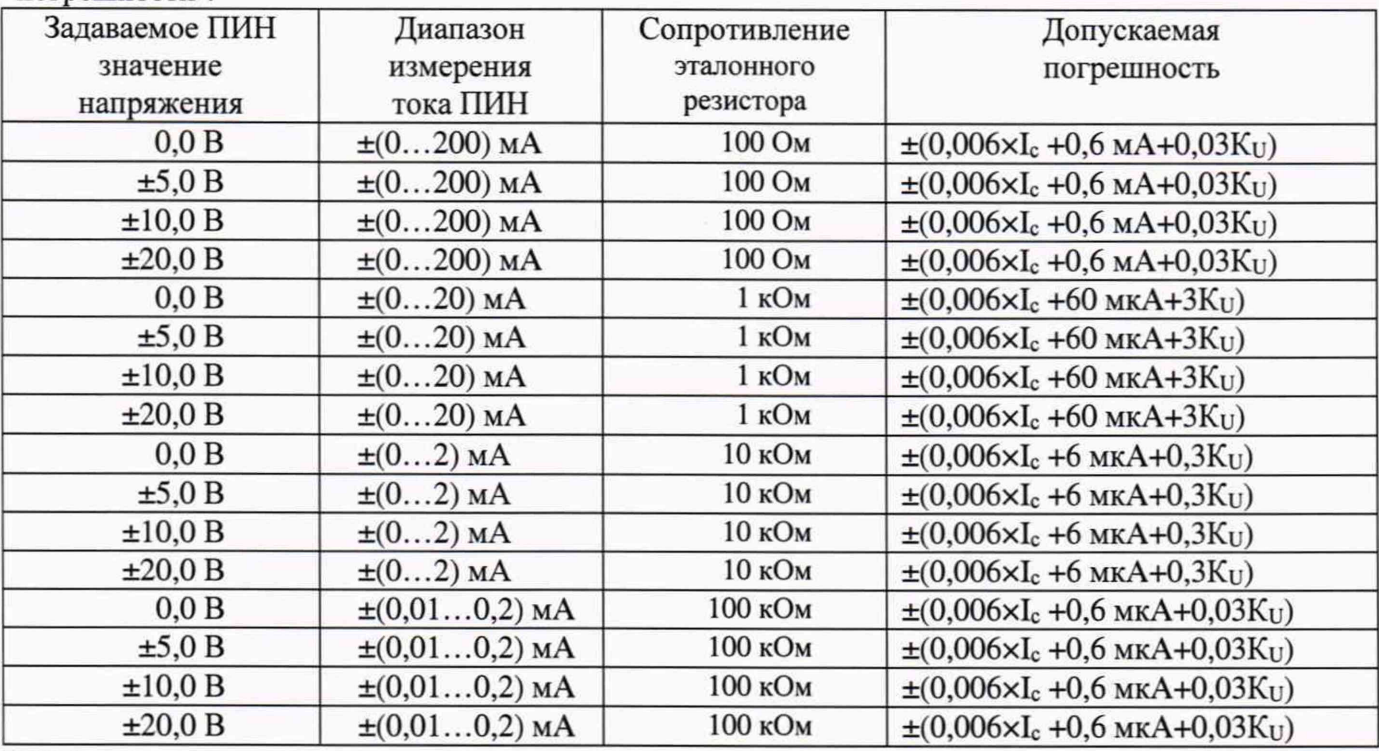

Примечания:

1. В диапазоне ±(0...200) мА для ПИН-30-50 мА (ПИН-3) задаются напряжения 0,0 В и ±5,0 В.

2. В диапазоне ±(0...200) мА для ПИН-60-100 мА (ПИН-4, ПИН-5) не задаются напряжения ±20 В.

Для выполнения программы PR0905 необходимо подключить к разъему терминала оператора Т01 устройство ПЭН-1 ЯКУЛ.301418.044 (рисунок 5.4). Программа в качестве эталонного измерительного прибора использует вольтметр универсальный В7-73/2, подключенный в соответствии с рисунками 5.6 и 5.7.

Порядок вызова PR0905:

- левой кнопкой манипулятора «мышь» нажать на кнопку «Общий сброс» рабочего окна УП (справа вверху).

- левой кнопкой манипулятора «мышь» нажать на кнопку «Сброс ЦВ» ( вверху левее кнопки «Общий сброс»). Подождать, пока выполнится процедура инициализации В7-72/2 кнопка «Сброс ЦВ» снова станет активной;

- вызвать PR0905:

главное меню УП  $\rightarrow$  КП поверки  $\rightarrow$  БАС  $\rightarrow$  PRO905 - проверка погрешности измерения токов ПИН

В рабочем окне PR0905 задать условия исполнения программы:

- измерение - ЦВ;

- ПИН'ы - выбрать все - левой кнопкой манипулятора «мышь» нажать на кнопку «ВКЛ», расположенную на блоке «Выбор диапазонов» рабочего окна программы;

- режим проверки - непрерывный;

- режим регистрации - все измерения;

- вывод - экран и файл.

Левой кнопкой манипулятора «мышь» нажать на кнопку ПУСК рабочего окна PRO905  $\left($   $\blacksquare\right)$ .

В процессе работы программы формируется файл регистрации результатов измерений.

По завершении исполнения программы должен быть получен результат «ГОДЕН». В противном случае тестер бракуется и направляется в ремонт.

<sup>6</sup> В графе «Допускаемая погрешность» приводятся формулы расчета, а не значения допускаемой погрешности, т.к. допускаемая погрешность определяется величиной тока, вычисленной по результату измерения напряжения эталонным прибором.

5.3.10.2 Определение погрешностей измерений тока потребления программируемыми источниками питания ПИН-40 и ПИН-12 выполняется контрольной программой PRO905 1.

Каждый ПИН последовательно программируется на задание ряда значений напряжения, в каждой точке вольтметр универсальный В7-73/2 измеряет напряжение на эталонных нагрузках устройства ПЭН-3 ЯКУЛ.301418.069 (рисунок 5.5). По измеренному вольтметром значению напряжения программа вычисляет величину тока и сравнивает с результатом измерения АЦП тестера в заданном диапазоне. Подключение нагрузок выполняется программно. Задаваемые ПИН'ом значения напряжения, диапазоны измерения тока, соответствующие значения нагрузок и допускаемые погрешности даны в таблице 5.10.2.

Допускаемая погрешность dld вычисляется по формулам 5.10.2:

 $dI_d = \pm (0.006 I_{\text{nor}} + 1.2 MA + 0.3 K_U)$ для диапазона ±(0...1000) мА - ПИН-40  $(5.10.2)$  $dI_d = \pm (0,006 I_{\text{nor}} + 3,0 M + 0,3 K_U)$ для диапазона ±(0...4000) мА - ПИН-12 где dl<sub>d</sub> - допускаемая погрешность,

I<sub>c</sub> - величина тока, вычисленная по формуле U<sub>et</sub>/R<sub>et</sub>,

U<sub>et</sub>-напряжение, измеренное эталонным вольтметром,

R<sub>et</sub> - значение сопротивления эталонной нагрузки,

К<sub>U</sub> - числовое значение измеряемого (воспроизводимого) напряжения, В

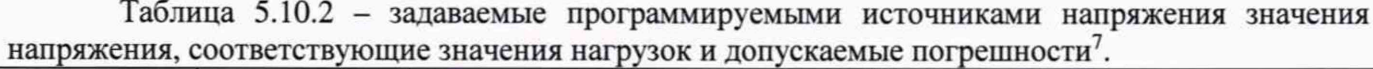

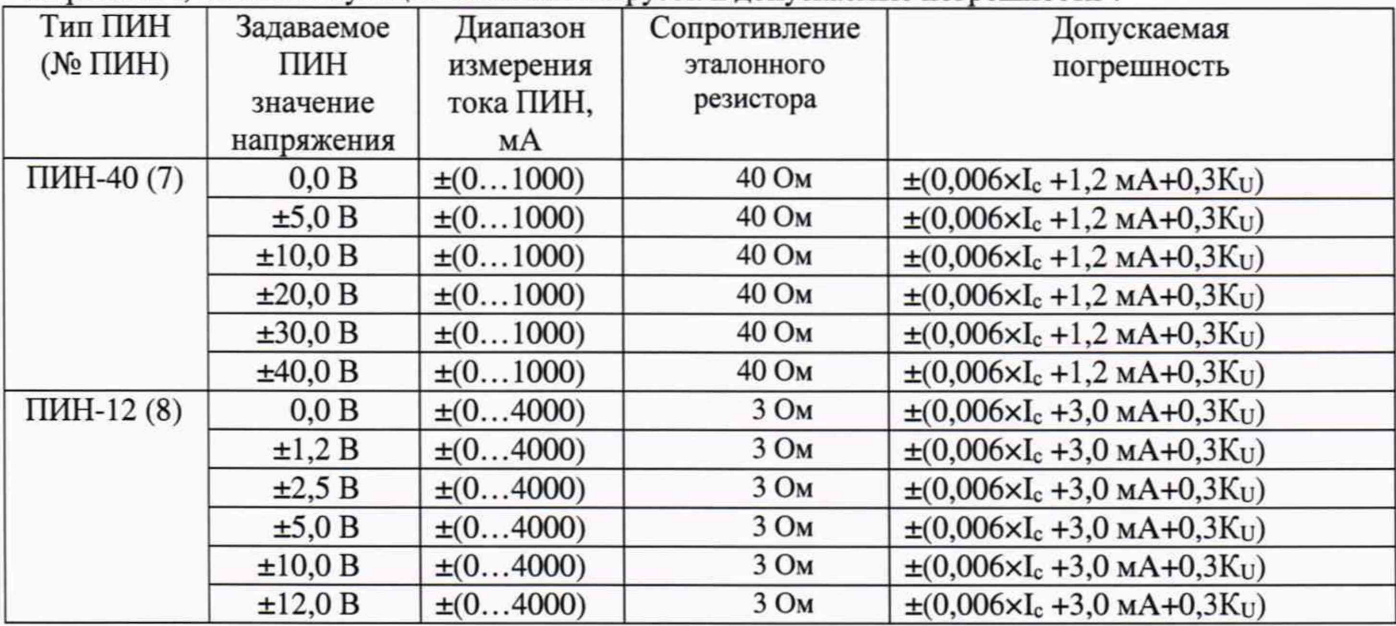

Для выполнения программы PRO905\_1 необходимо подключить к разъему терминала оператора ТО2 устройство ПЭН-3 ЯКУЛ.301418.069 (рисунок 5.5).

Программа в качестве эталонного измерительного прибора использует вольтметр универсальный В7-73/2, подключенный в соответствии с рисунками 5.6 и 5.7.

Порядок вызова PRO905 1:

- левой кнопкой манипулятора «мышь» нажать на кнопку «Общий сброс» рабочего окна УП (справа вверху).

- левой кнопкой манипулятора «мышь» нажать на кнопку «Сброс ЦВ» (вверху левее кнопки «Общий сброс»). Подождать, пока выполнится процедура инициализации В7-72/2 кнопка «Сброс ЦВ» снова станет активной;

- вызвать PRO905\_1:

главное меню УП  $\rightarrow$  КП поверки  $\rightarrow$  БАС  $\rightarrow$  PRO905\_1 - проверка погрешности измерения токов мощных ПИН.

ЯКУЛ.411711.009 МП-2019 | Тестер аналоговых интегральных схем ВЕКТОР-М. Методика поверки стр. 25 из 43

<sup>&</sup>lt;sup>7</sup> В графе «Допускаемая погрешность» приводятся формулы расчета, а не значения допускаемой погрешности, т.к. допускаемая погрешность определяется величиной тока, вычисленной по результату измерения напряжения эталонным прибором.

В рабочем окне PR0905\_1 задать условия исполнения программы:

- измерение - ЦВ;

- ПИНы - выбрать все - левой кнопкой манипулятора «мышь» нажать на кнопку «ВКЛ», расположенную на блоке «Выбор диапазонов» рабочего окна программы;

- режим проверки - непрерывный;

- режим регистрации - все измерения;

- вывод - экран и файл.

Левой кнопкой манипулятора «мышь» нажать на кнопку ПУСК рабочего окна **PRO905**  $1$  (  $\blacksquare$ ).

В процессе работы программы формируется файл регистрации результатов измерений.

По завершении исполнения программы должен быть получен результат «ГОДЕН». В противном случае тестер бракуется и направляется в ремонт.

## **5.3.11 Определение погрешностей воспроизведения уровней выходных напряжений драйверов электроники цифровых выводов ЭЦВ**

Определение погрешностей воспроизведения уровней выходных напряжений драйверов электроники цифровых выводов ЭЦВ проводится методом прямых измерений вольтметром универсальным В7-73/2 напряжения в точках, задаваемых контрольной программой PR0916 - «Проверка драйверов в статике».

Программа PR0916 на каждом из 32 каналов электроники цифровых выводов (ЭЦВ) последовательно формирует ряд значений напряжений логического нуля (UL) и логической единицы (UH) в соответствии с таблицей 5.11. В каждой точке вольтметр универсальный В7-73/2 измеряет напряжение на выходе драйвера канала три раза: без нагрузки, при токе нагрузки 8 мА и при токе нагрузки минус 8 мА. Ток нагрузки задается при помощи ИСП, запрограммированного на режим задания тока.

Допускаемая погрешность  $dU_d$  вычисляется по формуле 5.11.1.

 $dU_d = \pm (0.005 \times |U_{pr}| + 0.020) \text{ B},$  (5.11.1)

где dUd - допускаемая погрешность,

и рг - программируемое напряжение логического уровня.

Нагрузочная способность драйвера оценивается в соответствии с формулой 5.11.2.  $0, 24 B \le |U_{\text{uf}} - U_{\text{f}}| \le 0.44 B,$  (5.11.2)

где Uuf - напряжение на выходе драйвера без нагрузки,

Uf - напряжение на выходе драйвера под нагрузкой.

Таблица 5.11 - Программируемые значения логических уровней и допускаемые погрешности.

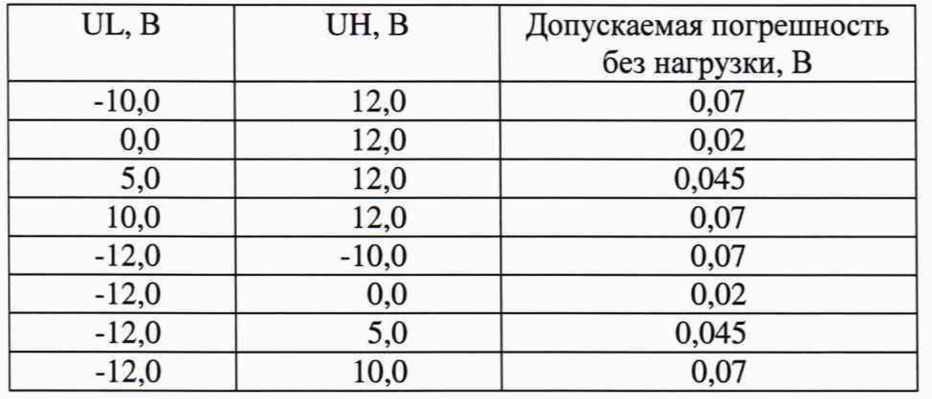

Выходное сопротивление драйвера канала ЭЦВ R<sub>вых др.</sub> в каждой точке измерения вычисляется по формуле:

$$
R_{\text{max.up.}} = \left| \frac{U - U_0}{I_{\text{H}}} \right|,
$$

где Uo - результат измерения напряжения без нагрузки,

U - результат измерения напряжения в той же точке под нагрузкой,

 $I$ н - ток нагрузки ( $\pm 8.0$  мА).

Программа PR0916 в качестве эталонного измерительного прибора использует вольтметр универсальный В7-73/2, подключенный в соответствии с рисунками 5.6 и 5.7.

Порядок вызова PR0916:

- левой кнопкой манипулятора «мышь» нажать на кнопку «Общий сброс» рабочего окна УП (справа вверху).

- левой кнопкой манипулятора «мышь» нажать на кнопку «Сброс ЦВ» ( вверху левее кнопки «Общий сброс»). Подождать, пока выполнится процедура инициализации В7-72/2 кнопка «Сброс ЦВ» снова станет активной;

- вызвать PR 0916:

главное меню УП  $\rightarrow$  КП поверки  $\rightarrow$  БП  $\rightarrow$  PRO916 - проверка драйверов в статике

В рабочем окне PR0916 необходимо обратить внимание на предупреждение о необходимости отключения ПЭН и выполнить отключение, если оно присутствует.

В рабочем окне PR0916 задать условия исполнения программы:

- измерение - ЦВ;

- пульт. Выбрать номер ТО (программа должна быть исполнена последовательно для Т01 и Т02);

- группы каналов РМ - выбрать все - левой кнопкой манипулятора «мышь» нажать на кнопку «ВКЛ», расположенную на блоке «Группы каналов РМ» рабочего окна программы;

- установить флажок «расчет» панели «RBbix драйвера»;

- режим проверки - непрерывный;

- режим регистрации - все измерения;

- вывод - экран и файл.

Левой кнопкой манипулятора «мышь» нажать на кнопку ПУСК рабочего окна **PRO916 (** $\Box$ **).** 

В процессе работы программы формируется файл регистрации результатов измерений.

По завершении исполнения программы должен быть получен результат «ГОДЕН». В противном случае тестер бракуется и направляется в ремонт.

## **5.3.12 Определение погрешностей измерений напряжения компараторами электроники цифровых выводов ЭЦВ**

Определение погрешностей измерений напряжения компараторами электроники цифровых выводов (ЭЦВ) проводится методом непосредственных измерений ИСП в точках, задаваемых контрольной программой PR0918 - «Проверка компараторов в статике».

Программа PR0918 на каждом из 32 каналов ЭЦВ формирует ряд эталонных значений напряжений для компаратора (напряжений сравнения): 10,0 В; 0,0 В; 5,0 В; 10,0 В. Для каждой точки путем итеративного изменения напряжения соответствующего логического уровня для драйвера определяется точка срабатывания компаратора. ИСП тестера измеряет на выходе драйвера напряжение последнего шага итерации, предшествовавшего срабатыванию компаратора, и напряжение, при котором произошло срабатывание компаратора. При расчете абсолютной погрешности используются результаты измерения ИСП, а не запрограммированное напряжение уровня драйвера. Таким образом, погрешность задания напряжения драйвером из рассмотрения исключается.

Допускаемая погрешность сравнения напряжения компараторов dUk вычисляется по формуле 5.12.1.

 $dU_k = \pm (0.01 \times |U_{cp}| + 0.020)$  B, (5.12.1)

где dUk - допускаемая погрешность,

UCp - напряжение сравнения, измеренное ИСП.

Порядок вызова PR0918:

- левой кнопкой манипулятора «мышь» нажать на кнопку «Общий сброс» рабочего окна УП (справа вверху);

- вызвать PRO918:

главное меню УП  $\rightarrow$  КП поверки  $\rightarrow$  БП  $\rightarrow$  PRO918 - проверка компараторов в статике

В рабочем окне PR0918 необходимо обратить внимание на предупреждение о необходимости отключения ПЭН и выполнить отключение, если оно присутствует.

В рабочем окне PR0918 задать условия исполнения программы:

- пульт. - Выбрать номер ТО (программа должна быть исполнена последовательно для Т01 и Т02);

- группы каналов РМ - выбрать все - левой кнопкой манипулятора «мышь» нажать на кнопку «ВКЛ», расположенную на блоке «Группы каналов РМ» рабочего окна программы;

- режим проверки - непрерывный;

- режим регистрации - все измерения;

- вывод - экран и файл.

Левой кнопкой манипулятора «мышь» нажать на кнопку ПУСК рабочего окна  $PRO918$  ( $\Box$ ).

В процессе работы программы формируется файл регистрации результатов измерений.

По завершении исполнения программы должен быть получен результат «ГОДЕН». В противном случае тестер бракуется и направляется в ремонт.

### **5.3.13 Определение токов утечки выходов каналов электроники цифровых выводов** ЭЦВ

Определение токов утечки выходов каналов ЭЦВ проводится методом прямых измерений токов при помощи ИСП (после выполнения поверки ИСП) в точках, задаваемых контрольной программой PRO936 - «Проверка Іут, Rн, Клинии каналов ЭЦВ».

Проверка токов утечки выбранных каналов поочередно выполняется при подключенной измерительной линии (ИЛ) и ИЛ+компаратор+драйвер. Измерение выполняется при помощи ИСП в точках: минус 12 В, О В и 12 В.

Программа PR0936 на каждом из 32 каналов электроники цифровых выводов (ЭЦВ) выполняет подключение сначала измерительной линии (ИЛ) и измеряет ток утечки, затем PR0936 выполняет подключение ИЛ+драйвер+компаратор и измеряет ток утечки.

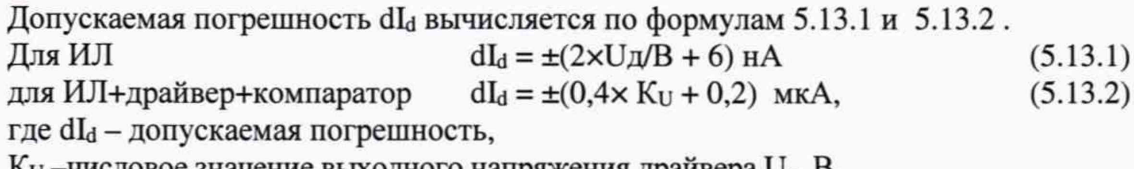

К<sub>U</sub> -числовое значение выходного напряжения драйвера  $U_A$ , В.

Далее PR0936 выполняет подключение ИЛ+драйвер+компаратор+RH и измеряет ток утечки при заданном подключении, где Rh - нагрузка каждого канала ЭЦВ.

Величина сопротивления нагрузки (5 кОм ± 2 %) определяется путем измерения протекающего через нее тока с помощью ИСП и расчетом сопротивления. Полученное сопротивление нагрузки должно находиться в пределах: 4,75кОм < Rh < 5,25кОм.

Далее PRO936 выполняет подключение ИЛ+Л, где Л - линия, подключенная к источнику ПИНЗ и через реле подключаемая к каналам ЭЦВ.

Далее PR0936 в точках минус 12 В, 0 В и 12 В, задаваемых ПИНЗ, вычисляет величину сопротивления линии Л Rn путем измерения на ней с помощью ИСП напряжений и расчетом по формуле: Rл=(| U<sub>1</sub> – U<sub>0</sub> /0,02) Ом, где

 $U_0$  - замер напряжения при задании тока 0,1 мА,

Ui - замер напряжения при задании тока 2,1 мА.

Полученное значение сопротивления линии Л должно находиться в пределах: 0<R $\pi$  < 1,5 Ом

Порядок вызова PR0936:

- левой кнопкой манипулятора «мышь» нажать на кнопку «Общий сброс» рабочего окна УП (справа вверху);

- вызвать PR0936:

ЭЦВ. главное меню УП  $\rightarrow$  КП поверки  $\rightarrow$  БП  $\rightarrow$  PRO936 - Проверка Iут, Rн, Rлинии каналов

В рабочем окне PR0936 необходимо обратить внимание на предупреждение о необходимости отключения ПЭН и выполнить отключение, если оно присутствует.

В рабочем окне PR0936 задать условия исполнения программы:

- пульт. - Выбрать номер ТО (программа должна быть исполнена последовательно для Т01 и Т02);

- группы каналов РМ - выбрать все - левой кнопкой манипулятора «мышь» нажать на кнопку «ВКЛ», расположенную на блоке «Группы каналов РМ» рабочего окна программы;

- режим проверки - непрерывный;

- режим регистрации - все измерения;

- вывод - экран и файл.

Левой кнопкой манипулятора «мышь» нажать на кнопку ПУСК рабочего окна PRO936 ( $\Box$ )

В процессе работы программы формируется файл регистрации результатов измерений.

По завершении исполнения программы должен быть получен результат «ГОДЕН». В противном случае тестер бракуется и направляется в ремонт.

### **5.3.14 Определение длительности фронтов драйверов каналов электроники цифровых выводов ЭЦВ при перепаде ЗВ**

Определение длительности фронтов драйверов каждого канала каналов ЭЦВ при перепаде ЗВ проводится методом прямых измерений с помощью осциллографа цифрового GDS-840C в условиях, сформированных программой PRO960 - «Проверка фронтов и масок драйверов».

Программа PR0960 в качестве эталонного измерительного прибора использует осциллограф цифровой GDS-840C, подключенный в соответствии с рисунком 5.11.

Порядок вызова PR0960:

- левой кнопкой манипулятора «мышь» нажать на кнопку «Общий сброс» рабочего окна УП (справа вверху);

- вызвать PR0960:

главное меню УП  $\rightarrow$  КП поверки  $\rightarrow$  БП  $\rightarrow$  PRO960 - Проверка фронтов и масок драйверов.

На рисунке 5.12 показано рабочее окно программы Рго960.

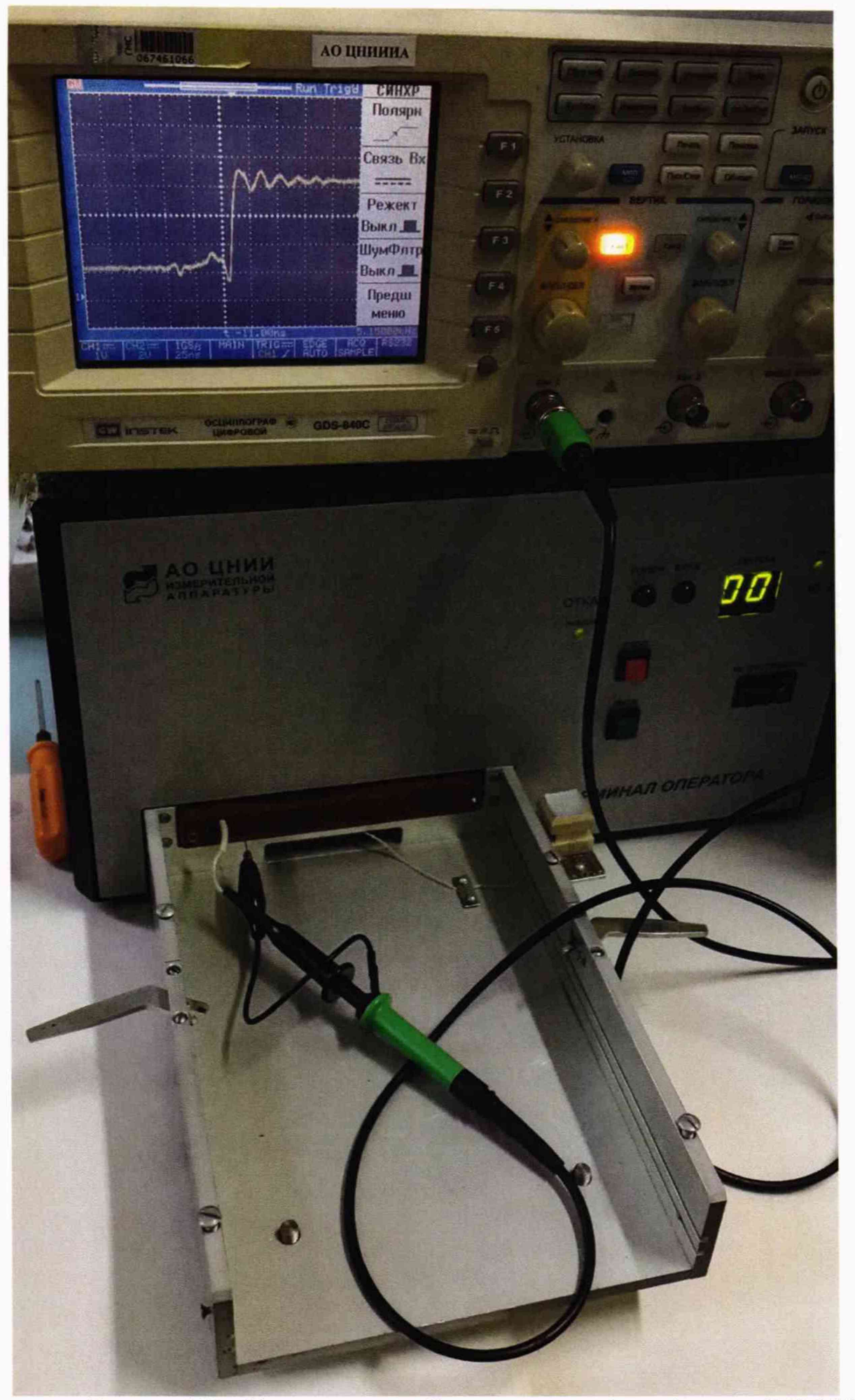

Рисунок 5.11 -Подключение пробника осциллографа цифрового GDS-840C к гнезду проверяемого канала ЭЦВ узла выходного разъема тестера

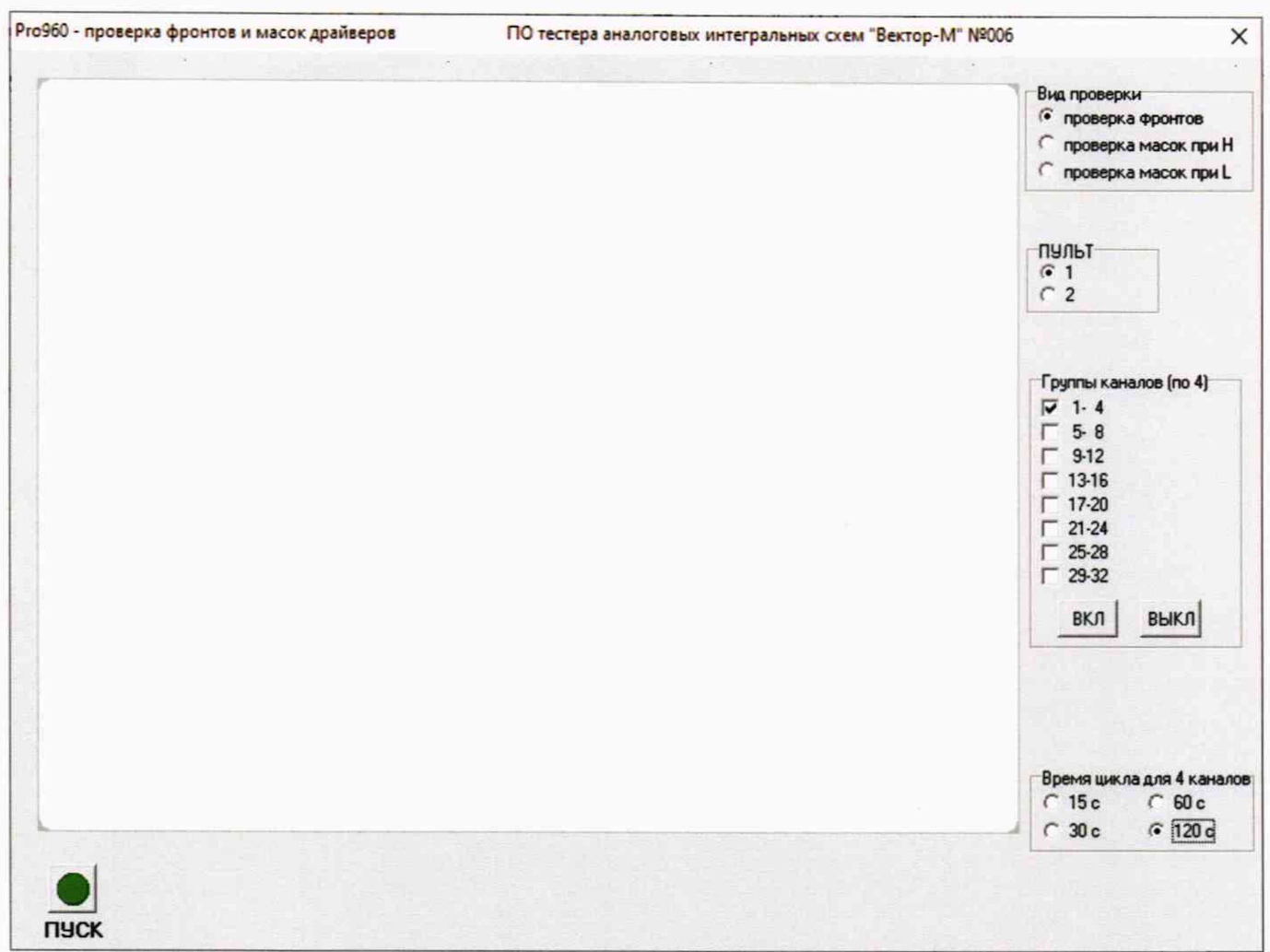

Рисунок 5.12 - Рабочее окно программы Рго960.

Перед запуском PR0960 необходимо убедиться в отсутствии подключений ПЭН к РМ. В рабочем окне PR0960 задать условия исполнения программы:

- вид проверки - проверка фронтов;

- пульт. Выбрать номер ТО (программа должна быть исполнена последовательно для Т01 иТ02);

- время цикла 120 с;

- группы каналов (по 4) - выбрать одну из групп на панели «Группы каналов (по 4)».

Пробник осциллографа GDS-840C поместить в гнездо проверяемого канала ЭЦВ узла выходного разъема тестера (ряд А), как показано на рисунке 5.11.

Левой кнопкой манипулятора «мышь» нажать на кнопку ПУСК рабочего окна PRO960 (  $\Box$ ), после чего кнопка ПУСК становится неактивной, в рабочем окне программы появляется слово ЦИКЛ, а на экране осциллографа GDS-840C появляется изображение переднего

фронта перепада 3 В. Следует убедиться, что время перепада фронта проверяемого канала не превышает 40 не, в противном случае тестер бракуется и направляется в ремонт.

По истечении 120 секунд кнопка ПУСК PRO960 ( $\Box$ ) становится активной.

Далее аналогично проводится последовательное подключение пробника к остальным каналам выбранной группы (по рядам Б, В, Г) узла выходного разъема тестера, после чего на панели «Группы каналов (по 4)» следует выбрать следующую группу каналов и последовательно провести проверку фронтов каналов остальных семи групп TOl.

Приведенную выше последовательность действий провести для Т02.

#### 5.3.15 Определение погрешностей измерений временных интервалов ИВИ

5.15.1 Проверка задания диапазона выходных напряжений  $\pm (0...10)$  измерителя временных интервалов (ИВИ), обеспечиваемого модулем КВЧ тестера, проводится с помощью вольтметра универсального В7-73/2 измерением уровней входных напряжений драйвера и компараторов модуля КВЧ в данном диапазоне в точках, задаваемых программой PR0917 - «Проверка модуля КВЧ в статике»

Для выполнения программы PR0917 необходимо подключить к разъему терминала оператора Т01 устройство ПЭН-1 ЯКУЛ.301418.044 (рисунок 5.4).

Программа PR0917 в качестве эталонного измерительного прибора использует вольтметр универсальный В7-73/2, подключенный в соответствии с рисунками 5.6 и 5.7.

При проверке компараторов измеряется погрешность их срабатывания. Она определяется интервалом от точки, когда компаратор срабатывает хотя бы один раз при повторении опросов указанное количество раз, до точки, когда срабатывание компаратора наблюдается при каждом опросе. При этом информация с выходов компаратора анализируется путем опроса триггера «Готовность 1» модуля ИВИ (положительный перепад с выхода компаратора взводит указанный триггер). Для измерения выходного напряжения драйвера его выход на выходном разъеме тестера соединяется перемычкой с двенадцатым каналом ЭЦВ, откуда через измерительную линию поступает на ИСП.

Рабочее окно PR0917 показано на рисунке 5.13.

Порядок вызова PR0917:

- левой кнопкой манипулятора «мышь» нажать на кнопку «Общий сброс» рабочего окна УП (справа вверху).

- левой кнопкой манипулятора «мышь» нажать на кнопку «Сброс ЦВ» ( вверху левее кнопки «Общий сброс»). Подождать, пока выполнится процедура инициализации В7-72/2 кнопка «Сброс ЦВ» снова станет активной;

- вызвать PRO917:

главное меню УП  $\rightarrow$  КП поверки  $\rightarrow$  БП  $\rightarrow$  PRO917 - Проверка модуля КВЧ в статике Вид рабочего окна и результат исполнения PR0917 показан на рисунке 5.13.

В рабочем окне PR0917 задать условия исполнения программы:

- измерение - ЦВ;

- пульт. Выбрать номер ТО (программа должна быть исполнена последовательно для Т01 и Т02);

- выбрать драйвер и компаратор;

- режим проверки - непрерывный;

- вывод - экран и файл.

Левой кнопкой манипулятора «мышь» нажать на кнопку ПУСК рабочего окна **PRO917 (** ).

В процессе работы программы PR0917 формируется файл регистрации результатов измерений. По завершении исполнения программы должен быть получен результат «ГОДЕН». В противном случае тестер бракуется и направляется в ремонт.

| Рго917 - проверка модуля КВЧ в статике                                        |                                       | ПО тестера аналоговых интегральных схем "Вектор-М" №006       |                                                 |                                                   |                                                                                |  |
|-------------------------------------------------------------------------------|---------------------------------------|---------------------------------------------------------------|-------------------------------------------------|---------------------------------------------------|--------------------------------------------------------------------------------|--|
| Проверка драйвера<br>$L$ $I$ $H$ = 0<br>$IH = 8 MA$ -9.6190 B<br>$IH = -8$ MA | $-10B$<br>$-9.9940 B$<br>$-10.3740 B$ | 0 <sub>B</sub><br>0.0020 B<br>0.3519 B<br>$-0.3467 B$         | 5B<br>4.9970 B<br>5.3910 B                      | 10B<br>9.9960 B<br>10.3480 B<br>4.6020 B 9.6430 B | Измерение<br>$C$ UB<br>С АЦП ИСП<br>пульт-<br>G <sub>1</sub><br>C <sub>2</sub> |  |
| $H$ $I$ $H$ = 0<br>$IH = 8 MA$ $-9.6260 B$<br>Проверка компараторов           | $-9.9980B$                            | 0.0020 B<br>0.3493 B<br>$IH = -8 MA$ $-10.3760 B$ $-0.3449 B$ | 4.9980 B<br>5.3870 B                            | 9.9960 B<br>10.3440 B<br>4.6040 B 9.6450 B        | √ Драйвер<br><b>V</b> Kommaparop                                               |  |
| Компаратор 1 -10B/5B                                                          | 5.005 B                               | 5.000 B                                                       | $-9.986 B -9.980 B 0.007 B 0.002 B$<br>10.006 B | 0B/10B<br>10.001 B                                | Режим проверки<br>• непрерывный<br>С пошаговый                                 |  |
| Компаратор 2 -10B/5B<br>ГОДЕН                                                 | 4.956 B                               | 4.956 B                                                       | $-10.016 B -10.015 B 0.007 B$<br>9.936 B        | 0B/10B<br>0.002 B<br>9.936 B                      | Вывод на<br>С экран<br>С экран и принтер<br>• экран и файл                     |  |
|                                                                               |                                       |                                                               |                                                 |                                                   |                                                                                |  |
| ПУСК                                                                          |                                       |                                                               |                                                 |                                                   |                                                                                |  |

Рисунок 5.13 - Рабочее окно и результат исполнения программы Рго917.

5.15.2 Определение погрешностей измерений временных интервалов проводится программно с помощью PRO981 - «Проверка измерения временных интервалов».

Программа осуществляет проверки: «Перепад+»; «Перепад-»; «Интервал+»; «Интервал-».

5.15.2.1 При проверке «Перепад+» драйвер, расположенный на плате КВЧ, выдает перепад от минус 1.0 В до +11.0 В. Сначала определяется задержка срабатывания компаратора «Конец интервала» относительно срабатывания компаратора «Начало интервала». Для этого на компаратор «Начало интервала» и на компаратор «Конец интервала» подается одно и то же граничное значение +1.0 В, оба компаратора программируются на срабатывание по положительному перепаду. С целью повышения точности определения задержки срабатывания измерение повторяется 100 раз, после этого вычисляются минимальное (То,мин), максимальное (То, макс) и среднее значение (То, ср.) задержки срабатывания. Затем граничное значение на компараторе «Конец интервала» последовательно увеличивается до +9.0 В с шагом 0.5 В. Для каждого значения напряжения измерение временного интервала между срабатыванием компаратора «Начало интервала» и срабатыванием компаратора «Конец интервала» повторяется 100 раз и вычисляются минимальное (Ті,мин), максимальное (Ті,макс) и среднее значение (Ті,ср.).

Критерий годности: | Ti,cp — То,ср | <= 30 нс.

5.15.2.2 При проверке «Перепад-» драйвер, расположенный на плате КВЧ, выдает перепад от +1.0 В до минус 11.0 В. Усреднение также выполняется по результатам 100 измерений в каждой точке. Задержка срабатывания компаратора «Конец интервала» относительно срабатывания компаратора «Начало интервала» определяется при граничном значении минус 1.0 В на обоих компараторах, оба компаратора программируются на срабатывание по отрицательному перепаду. Затем граничное значение на компараторе «Конец интервала» последовательно понижается до минус 9.0 В с шагом минус 0.5 В.).

Критерий годности: Ti,cp — То,cp <= 30 нс.

5.15.2.3 Проверка «Интервал+» измеряет длительность положительного импульса, подающегося с кварцевого генератора, выдающего опорную частоту 100 МГц, через делитель (коэффициент деления 2048). Амплитуда импульса равна 5 В (от 0 В до +5 В), длительность импульса Тобр= 20480 не. Сначала так же, как и при проверке «Перепад+», определяется задержка срабатывания компаратора «Конец интервала» относительно срабатывания компаратора «Начало интервала» при граничном значении +2.5 В на обоих компараторах (с усреднением по 100 измерениям) То,ср. Затем, компаратор «Начало интервала» программируется на срабатывание по положительному перепаду, а компаратор «Конец интервала» - на срабатывание по отрицательному перепаду. На оба компаратора подается граничное значение +2.5 В (рисунок 5.14). Таким образом, измеряется длительность импульса Т+. Измерение повторяется 100 раз, после этого вычисляются минимальное (Т+,мин), максимальное (Т+,макс) и среднее значение (Т+,ср.) длительности импульса.

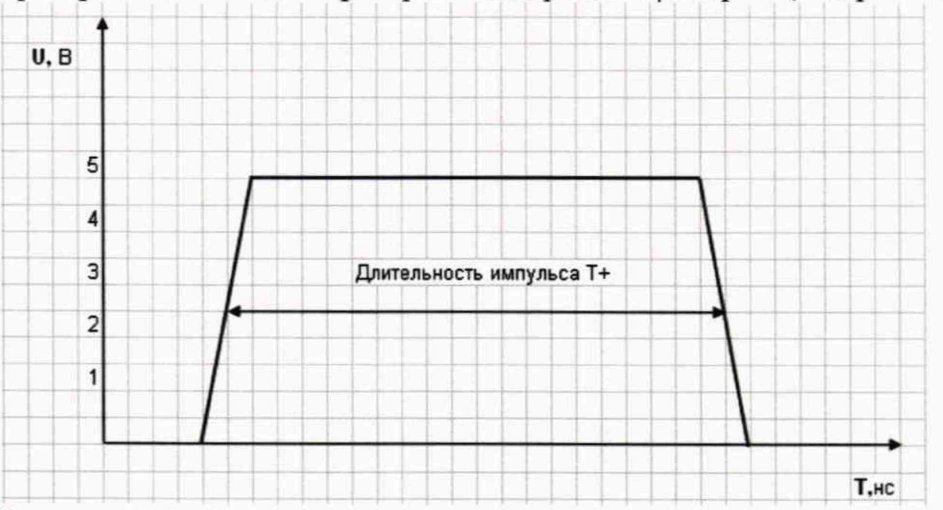

Критерий годности для проверки «Интервал+»:  $|$  Тобр — (T+,cp — То,cp)  $| \leq 200$  нс.

Рисунок 5.14 - Измерение длительности положительного импульса

5.15.2.3 Проверка «Интервал-» измеряет длительность отрицательного импульса, подающегося с кварцевого генератора, выдающего опорную частоту 100 МГц, через делитель (коэффициент деления 2048). Амплитуда импульса равна 5 В (от +5 В до 0 В), длительность импульса Тобр= 20480 не. Сначала так же, как и при проверке «Перепад-», определяется задержка срабатывания компаратора «Конец интервала» относительно срабатывания компаратора «Начало интервала» при граничном значении +2.5 В на обоих компараторах (с усреднением по 100 измерениям) То,ср.

Затем компаратор «Начало интервала» программируется на срабатывание по отрицательному положительному перепаду, а компаратор «Конец интервала» - на срабатывание по положительному перепаду. На оба компаратора подается граничное значение +2.5 В (рисунок 5.15). Таким образом, измеряется длительность импульса Т-. Измерение повторяется 100 раз, после этого вычисляются минимальное (Т-,мин), максимальное (Т-,макс) и среднее значение (Т- ,ср.) длительности импульса. Критерий годности для проверки «Интервал-»:

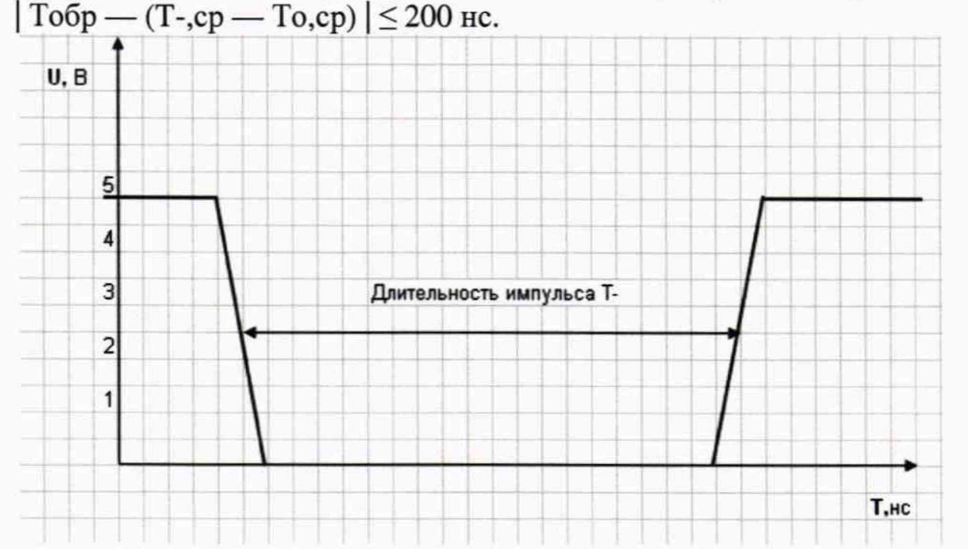

Рисунок 5.15 - Измерение длительности отрицательного импульса

Порядок вызова PR0981:

- левой кнопкой манипулятора «мышь» нажать на кнопку «Общий сброс» рабочего окна УП (справа вверху).

- вызвать PR0981:

главное меню УП  $\rightarrow$  КП поверки  $\rightarrow$  БП  $\rightarrow$  PRO981 - Проверка измерения временных интервалов.

В рабочем окне PR0981 задать условия исполнения программы:

- пульт. Выбрать номер ТО (программа должна быть исполнена последовательно для Т01 и Т02);

- на панели Проверка - выбрать все;

- режим проверки - непрерывный;

- вывод - экран и файл.

Левой кнопкой манипулятора «мышь» нажать на кнопку ПУСК рабочего окна PRO981  $\left( \bullet \right)$ 

В процессе работы программы PR0981 формируется файл регистрации результатов измерений. По завершении исполнения программы должен быть получен результат «ГОДЕН». В противном случае тестер бракуется и направляется в ремонт.

#### **5.3.16 Определение погрешностей измерений уровня постоянного напряжения в режиме цифрового осциллографа**

Определение погрешностей измерений уровня постоянного напряжения в режиме цифрового осциллографа проводится с помощью метода непосредственных сравнений результатов измерений эталонного вольтметра универсального В7-73/2 и АЦП-50 тестера в точках, задаваемых контрольной программой PRO 902\_1 - «Проверка погрешностей измерения в режиме цифрового осциллографа».

Для проведения испытаний к терминалу оператора № 1 подключить адаптер контроля АЦП-50 ЯКУЛ.468188.006 в соответствии с рисунком 5.16.

Программа PR0902\_1 в качестве эталонного измерительного прибора использует вольтметр универсальный В7-73/2, подключенный в соответствии с рисунками 5.6 и 5.7.

Программа последовательно программирует АЦП-50 на задание ряда напряжений в соответствии с таблицей 5.12 и измеряет напряжение на выходе АЦП-50 при помощи вольтметра В7-73/2. Допускаемая погрешность dUd вычисляется по формуле 5.16.1.

$$
dU_d = \pm (0.01 \times |U_{et}| + |d_0|), \tag{5.16.1}
$$

где dU<sub>d</sub> - допускаемая погрешность,

Uet - напряжение, измеренное эталонным вольтметром,

 $d_0$  – допускаемая погрешность в точке 0,000 В. Для АЦП-50  $d_0 = \pm 0.010$  В.

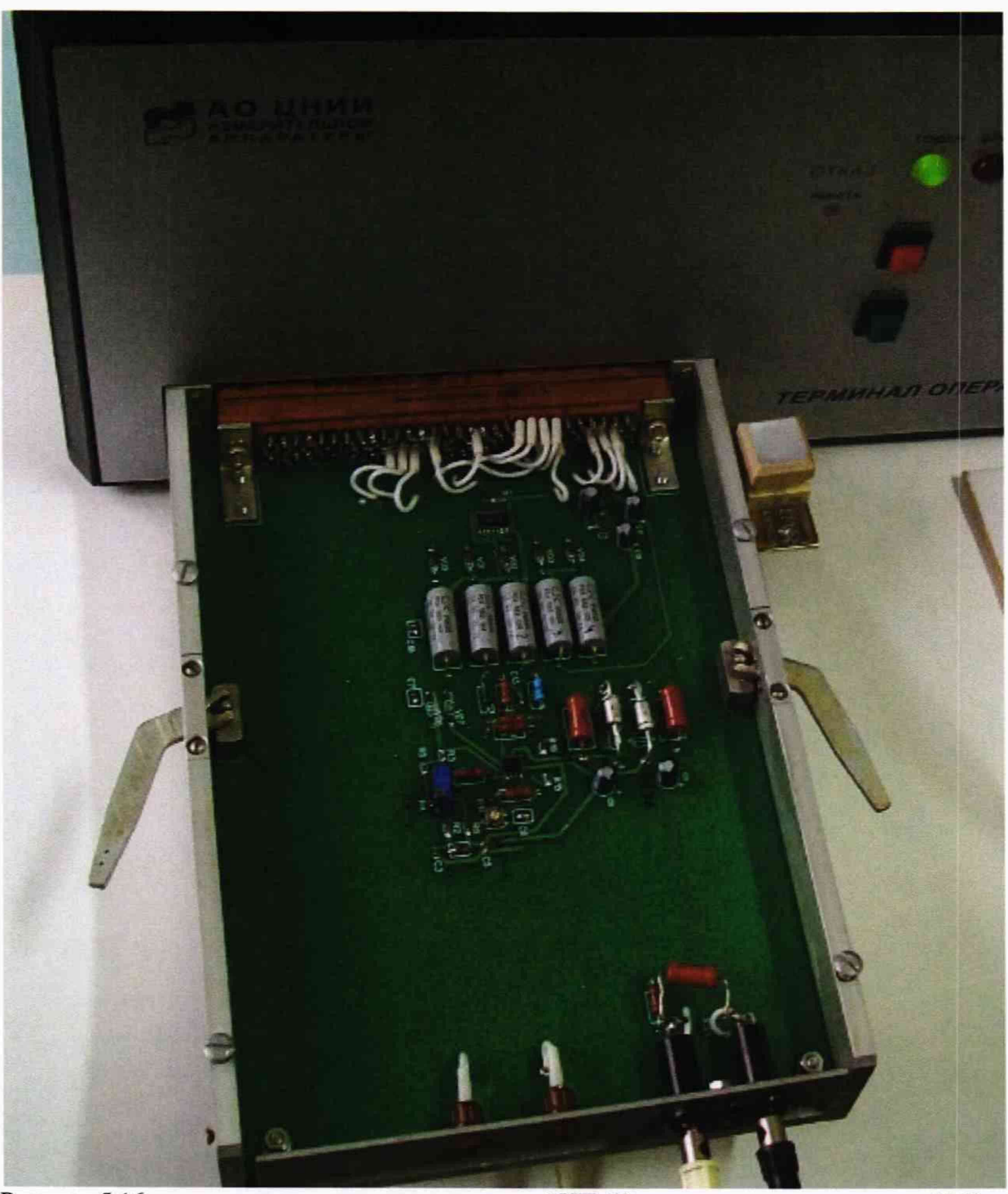

Рисунок 5.16 - подключение адаптера контроля АЦП-50 к узлу выходного разъема РМ1.

Таблица 5.12 - Ряд программируемых напряжений и соответствующие значения допускаемой погрешности для АЦП

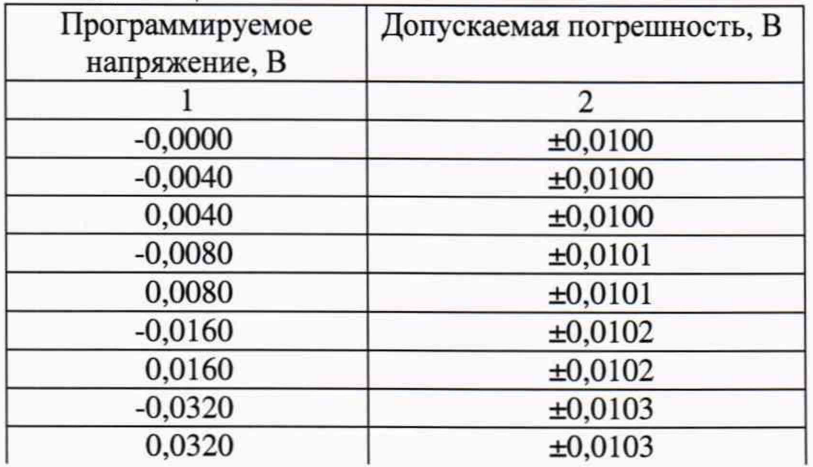

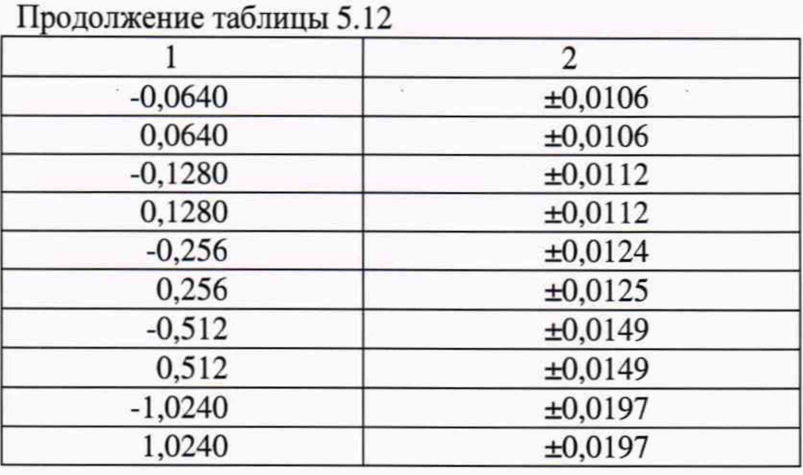

Порядок вызова PR0902\_1:

- левой кнопкой манипулятора «мышь» нажать на кнопку «Общий сброс» рабочего окна УП (справа вверху).

- левой кнопкой манипулятора «мышь» нажать на кнопку «Сброс ЦВ» ( вверху левее кнопки «Общий сброс»). Подождать, пока выполнится процедура инициализации В7-72/2 кнопка «Сброс ЦВ» снова станет активной;

- вызвать PR0902\_1:

главное меню УП  $\rightarrow$  КП поверки  $\rightarrow$  БАС  $\rightarrow$  PRO902\_1 - Проверка погрешностей измерения в режиме цифрового осциллографа.

В рабочем окне PR0902\_1 задать условия исполнения программы:

- сигнал - постоянный;

- режим проверки - непрерывный;

- режим регистрации - все измерения;

- вывод - экран и файл.

Левой кнопкой манипулятора «мышь» нажать на кнопку ПУСК рабочего окна PRO902  $1$  ( $\blacksquare$ ).

Рабочее окно PR0902\_1 и результат измерений уровня постоянного напряжения в режиме цифрового осциллографа показаны на рисунке 5.17.

В процессе работы программы формируется файл регистрации результатов измерений.

По завершении исполнения программы должен быть получен результат «ГОДЕН». В противном случае тестер бракуется и направляется в ремонт.

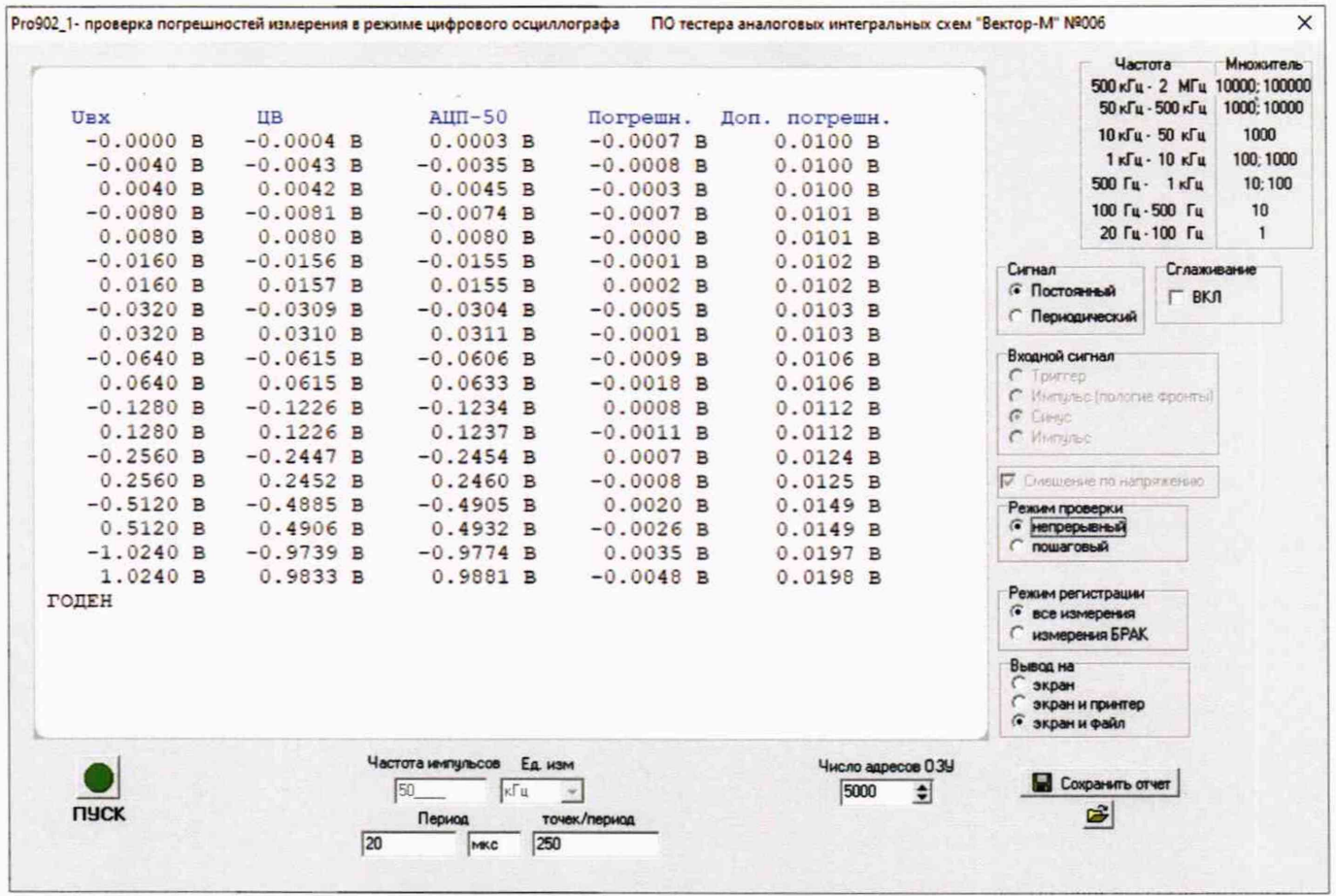

Рисунок 5.17 - Рабочее окно и результат исполнения программы Рго902\_1 при измерении уровня постоянного напряжения в режиме цифрового осциллографа.

## 5.3.17 Определение погрешностей измерений амплитуды импульсных сигналов и погрешностей измерений временных параметров периодического сигнала в режиме цифрового осциллографа

Определение погрешностей измерений амплитуды импульсных сигналов и погрешностей измерений временных параметров периодического сигнала в режиме цифрового осциллографа в диапазоне частот от 20 Гц до 2 МГц проводится методом сравнения измерений эталонного осциллографа цифрового GDS-840С и измерений соответствующих параметров при помощи АЦП-50 тестера по контрольной программе PRO 902\_1 - «Проверка погрешностей измерения в режиме цифрового осциллографа».

Для проведения проверки по контрольной программе PRO902\_1 к рабочему месту РМ1 должны быть подключены: адаптер для контроля АЦП-50 ЯКУЛ.468188.006, генератор сигналов низкочастотный Г3-112 и эталонный осциллограф типа GDS-840С в соответствии с рисунком 5.17.

С генератора Г3-112 на вход адаптера для контроля АЦП-50 подать входной сигнал амплитудой не более 1 В заданной частоты и формы.

Допускаемая погрешность dU<sub>d</sub> измерения амплитуды вычисляется по формуле 5.17.1.

 $dU_d = \pm (0.08 \times |U_{et}| + |d_0|),$ 

 $(5.17.1)$ 

где dU<sub>d</sub> - допускаемая погрешность,

U<sub>et</sub> - напряжение, измеренное эталонным осциллографом GDS-840C,

 $d_0$  - допускаемая погрешность в точке 0,000 В. Для АЦП-50  $d_0 = \pm 0,010$  В.

Допускаемая погрешность dT<sub>d</sub> при измерении временных параметров (период, длительность импульсов, длительность фронта) вычисляется по формуле 5.17.2.

 $dT_d = \pm (k \times |T_{et}| + 1)$ ед. дискр),

 $(5.17.2)$ 

где  $dT_d$  - допускаемая погрешность,

Tet - время, измеренное эталонным осциллографом GDS-840C,

 $k=0.03$  для диапазона  $(0.5...5\times10^{4})$  мкс,

 $k=0.05$  для диапазона  $(0.5...1)$  мкс,

1 ед.дискр. - дискретность отсчета в измеряемом временном интервале.

Порядок вызова PR0902\_1:

- левой кнопкой манипулятора «мышь» нажать на кнопку «Общий сброс» рабочего окна УП (справа вверху).

- вызвать PR0902\_1:

главное меню УП  $\rightarrow$  КП поверки  $\rightarrow$  БАС  $\rightarrow$  PRO902  $\,$ 1 – Проверка погрешностей измерения в режиме цифрового осциллографа.

В рабочем окне PR0902\_1 задать условия исполнения программы:

- сигнал - периодический;

- входной сигнал - синус (установить в соответствии с типом импульсов с внешнего генератора;

- частота импульсов - 10 (установить в соответствии с частотой импульсов, подаваемой с генератора ГЗ-112);

- Ед.изм - кГц (установить единицу измерения частоты);

- делитель - 16 (выбрать интервал частот для заданной частоты);

- режим проверки - пошаговый;

- режим регистрации - все измерения;

- вывод - экран.

Левой кнопкой манипулятора «мышь» нажать на кнопку ПУСК рабочего окна программы PRO902  $1$  (  $\Box$ ).

Рабочее окно PR0902\_1 задания условий измерений амплитуды и временных параметров синусоидального сигнала частотой 10 кГц, поступающего с ГЗ-112, в режиме цифрового осциллографа показано на рисунке 5.18.

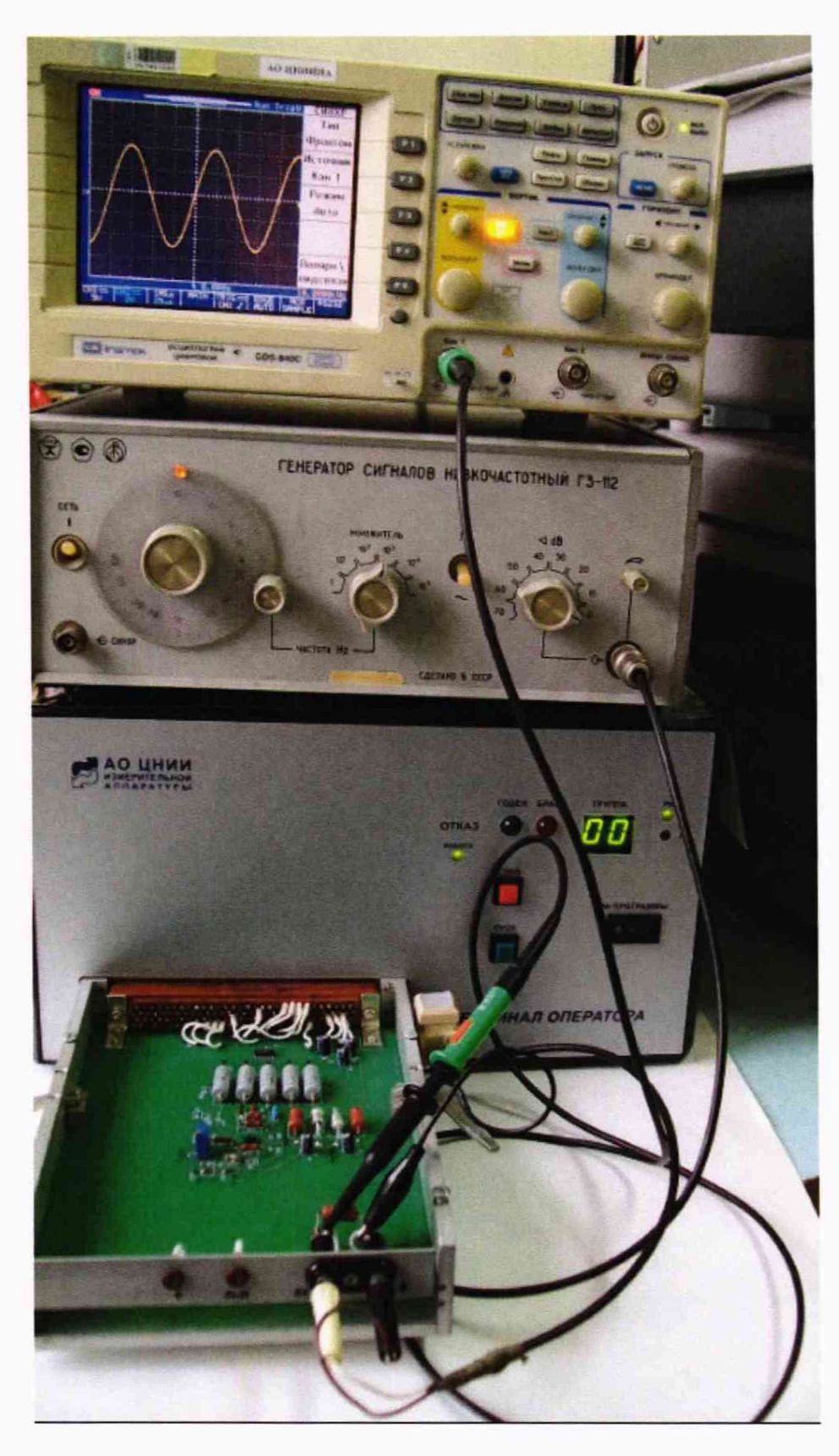

Рисунок 5.17 - Измерение параметров периодического сигнала, формируемого ГЗ-112, эталонным осциллографом GDS-840C и адаптером контроля АЦП-50, подключенным к узлу выходного разъема РМ1 тестера.

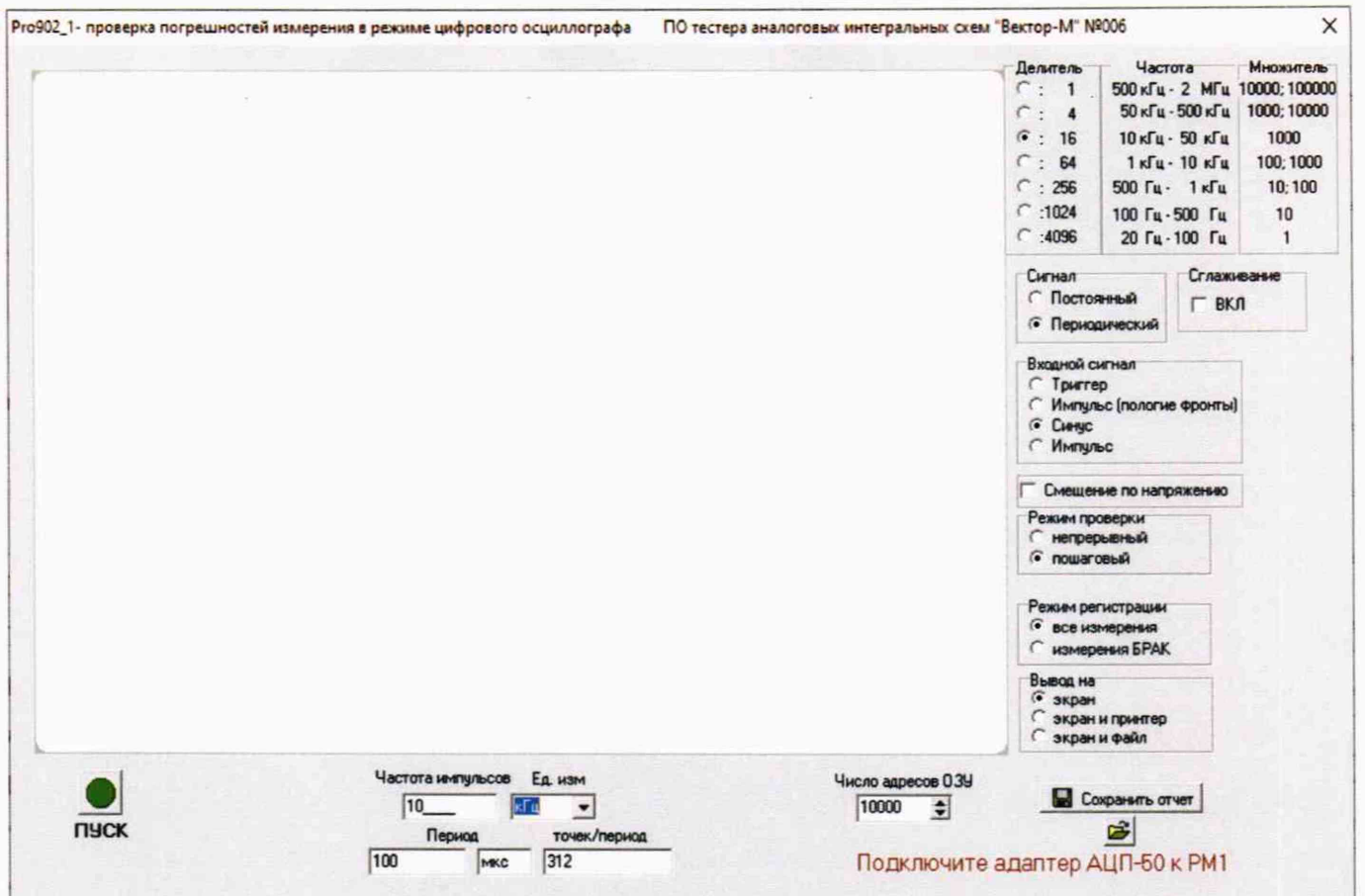

Рисунок 5.18 - Рабочее окно Рго902 1 при задании условий измерения параметров периодического (синусоидального) сигнала частотой 10 кГц в режиме цифрового осциллографа.

В общем случае для проверки погрешностей измерения параметров периодических сигналов (амплитуды, периода, длительности импульсов и длительности фронта) в режиме цифрового осциллографа необходимо:

1. Переключатель Сигнал установить в положение Периодический;

2. Задать режим проверки - Пошаговый;

3. С внешнего генератора Г3-112 на вход адаптера для контроля АЦП-50 подать входной сигнал амплитудой не более 1 В нужной частоты и типа импульсов (кроме сигнала Триггер, так как формирование сигнала Триггер выполняется с использованием управляющей памяти устройства АЦП-50)

Программный переключатель Входной сигнал установить в соответствии с типом импульсов с внешнего генератора.

Импульс (пологие фронты) - для импульсов с пологими фронтами, Синус - для импульсов синусоидальной формы, Импульс - для импульсов прямоугольной формы.

В режимах Импульс (пологие фронты) и Синус переключатель Г3-112, задающий форму сигнала, должен быть установлен в положение « ~ » (синус), в режиме Импульс - в положение « $\Box$ » (меандр);

4. Программным переключателем Делитель выбрать интервал частот для заданной частоты.

5. С помощью программного компонента Частота импульсов ввести заданное значение частоты и обязательно задать единицу измерения частоты при помощи переключателя Ед.изм.. После этого КП подсчитает значение периода и количество точек на период (частота дискретизации). Наименьшая погрешность измерения временных параметров сигнала достигается, если количество точек на период лежит в пределах от 25 до 800.

6. Измерение значения амплитуды, периода, длительности импульса и длительности переднего фронта проводится при отсутствии постоянной составляющей напряжения (флажок Смещение по напряжению сброшен).

Нажать кнопку **ПУСК.** На панели **Результат АЦП** наблюдать график сигнала. Измеренные значения амплитуды, периода, длительности импульса и длительности переднего фронта выводятся в нижней части панели **Результат АЦП.**

7. Для метрологической оценки полученных результатов измерений ввести с клавиатуры значения параметров импульсов, измеренных образцовым осциллографом, в соответствующий (левый) компонент панели **Показания образцового осциллографа;**

8. Нажать кнопку **Сохранить;**

9. Нажать кнопку **ПРОД.** После этого в соответствующем правом компоненте панели **Показания образцового осциллографа** появляются значения абсолютной погрешности измерения параметров сигнала. Если погрешность измерения параметра не превышает допускаемую — значение погрешности отображается черным цветом, в противном случае красным цветом. Если при вводе значений в пункте 7 допущена ошибка, пункты 7—9 следует повторить;

10. Нажать кнопку **СТОП.**

11. Если результат проверки нужно сохранить, нажать кнопку **Сохранить отчет.** Результат будет сохранен в файле отчета PR0902\_otchet.txt. При необходимости повторить пункты 3— 11 для других значений частоты и форм входного сигнала;

12. По окончании проверок, в случае необходимости сохранения полученных результатов, файл PR0902\_otchet.txt следует переименовать и переписать в другую папку.

Результаты поверки считаются положительными, если после выполнения программы значения погрешностей для измеряемых параметров выводятся шрифтом черного цвета. Если шрифтом красного цвета - тестер бракуется и направляется в ремонт.

Примеры вывода графика и результата измерения параметров периодического сигнала с внесенными показаниями образцового осциллографа и вычисленными абсолютными погрешностями показаны на рисунках 5.19 и 5.20.

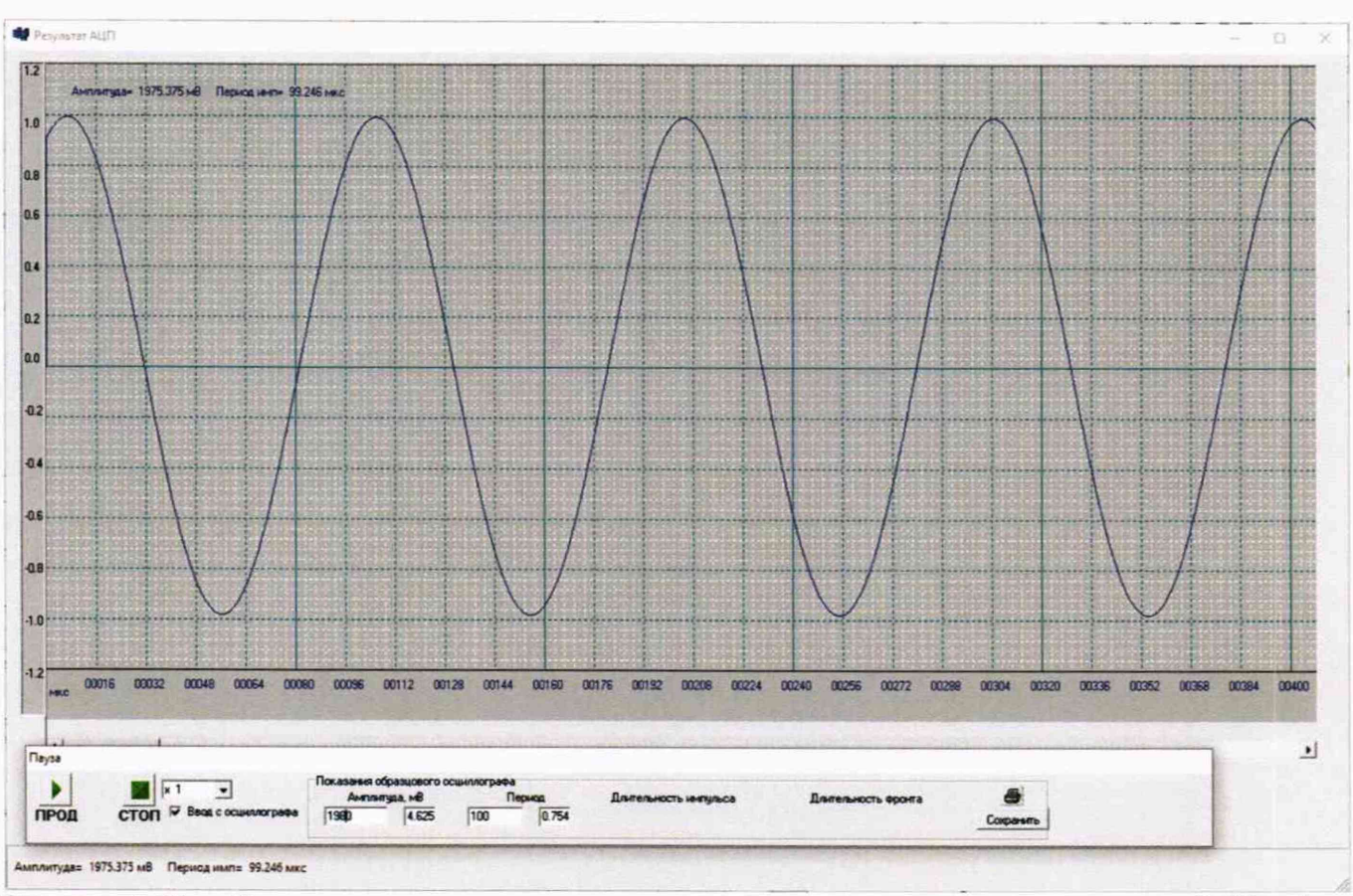

Рисунок 5.19 - Результат измерения параметров синусоидального сигнала частотой 10 кГц в условиях, приведенных на рисунке 5.18.

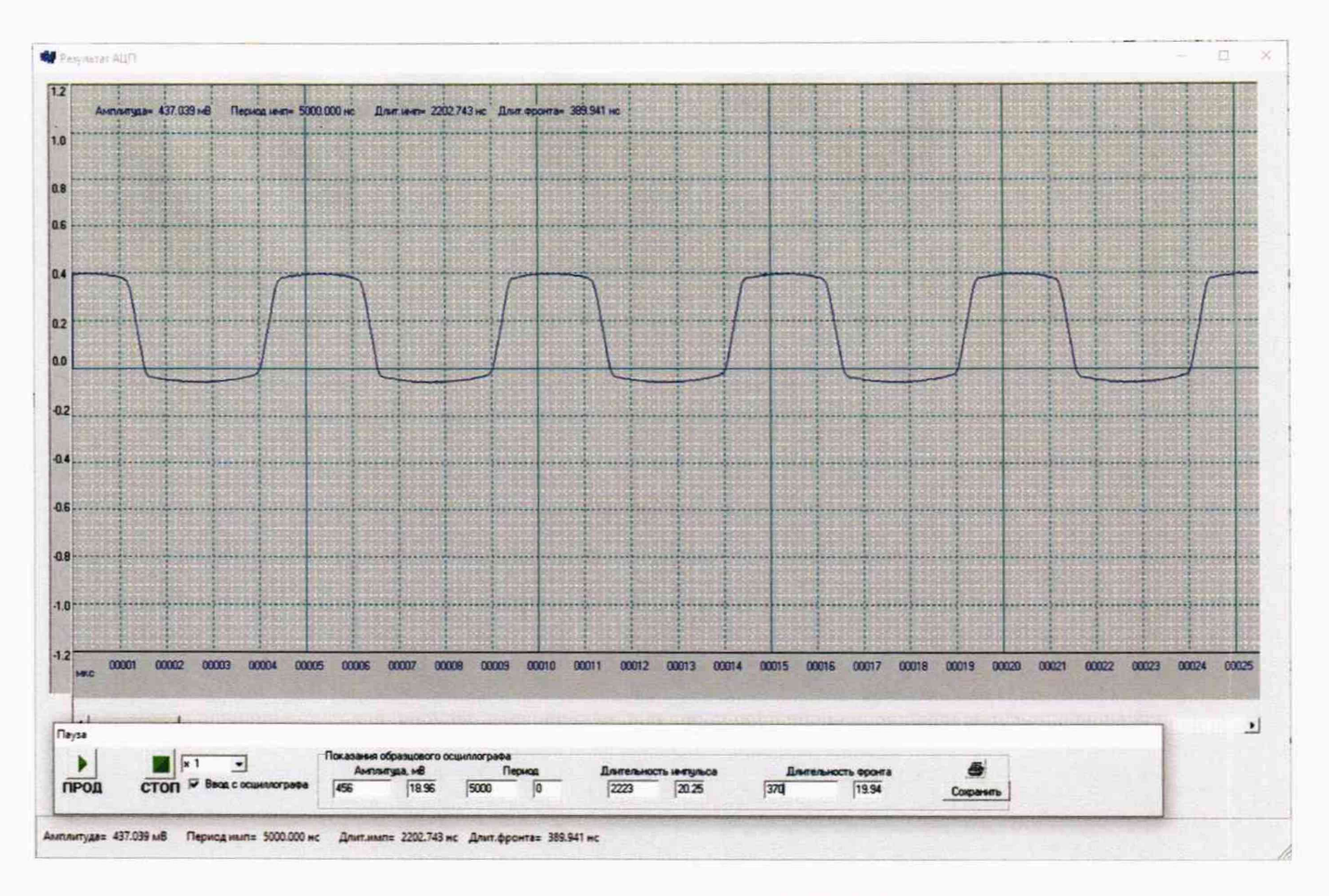

Рисунок 5.20 - Результат измерения параметров сигнала с пологими фронтами частотой 100 кГц.

### 6 ОФОРМЛЕНИЕ РЕЗУЛЬТАТОВ ПОВЕРКИ

6.1 Результаты поверки оформляются протоколом поверки в произвольной форме. Протокол поверки может содержать обобщенные результаты измерений и частные протоколы, представленные в виде приложения на компакт-диске.

6.2 При положительных результатах поверки выдается свидетельство о поверке и наносится знак поверки в соответствии с Приказом Минпромторга России от 02.07.2015 г. № 1815.

6.3 При отрицательных результатах поверки, выявленных при внешнем осмотре, опробовании или выполнении операций поверки, выдается извещение о непригодности в соответствии с Приказом Минпромторга России от 02.07.2015 г. № 1815.